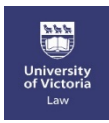

## Fall Term 2019 **Exam Software Guide: December Exams**

# **Table of Contents**

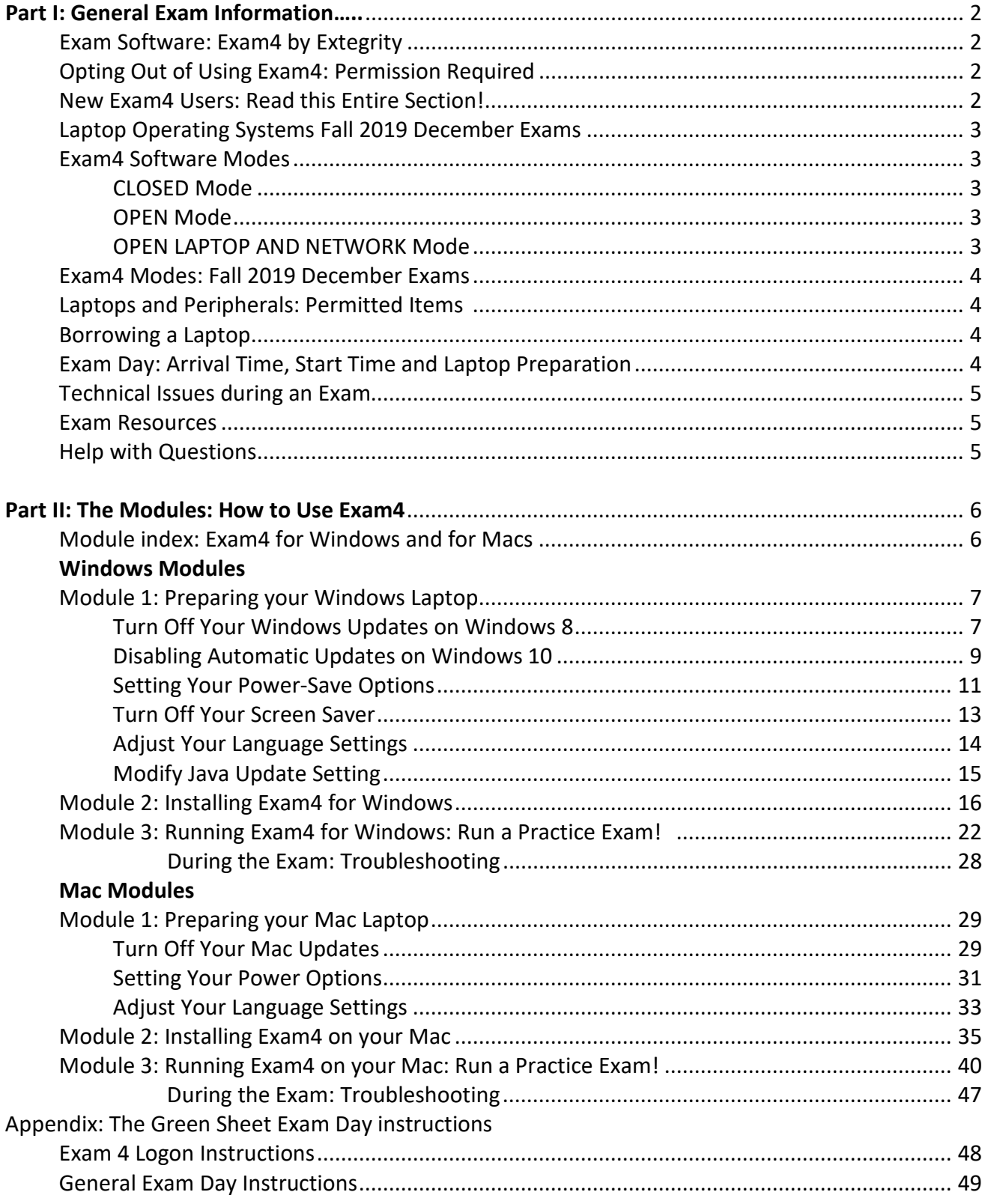

# **Part 1: General Exam Information**

Your law professors are the best source of information on what to expect regarding the format of your individual exams.

The purpose of this guide is to explain how exam software is used for exams at the law school. You will be using exam software for most midterm and final exams. The exceptions include take-home exams and short quizzes limited to very short answers or multiple choice.

At UVic Law, we have been using this software for over 10 years. The information on how to prepare your laptop has been written based on our experience. Taking time to follow these steps will help ensure a smooth exam writing experience.

## **Exam Software: Exam4 by Extegrity**

The software used at UVic Law is called Exam4 by Extegrity [www.exam4.com.](http://www.exam4.com/)

Exam4 creates a secured, offline workspace for you to type your exam answers using your own laptop. You will download the software onto your laptop so it can be used as a "dedicated essay exam-taking machine" using a very basic word-processing interface. The software allows you to type your exam answers but blocks access to non-permitted materials. Spell check and some other basic features are available.

Exam4 auto-saves your exam answers in small files to your hard drive every 10 seconds, plus an additional failsafe backup every 2 minutes. At the end of the exam, you will save your exam answers as an encrypted file on your hard drive then submit the file electronically to a UVic server using campus Wi-Fi.

You can expect the exam questions to be standard double-sided documents printed on 8" x 11" paper. Unless otherwise specified by your professor, the materials permitted in the exam room for open book exams will also be print. This includes coursepacks, course outlines and casebooks. (See section below regarding Exam4 modes.)

## **Opting Out of Using the Software: Permission Required**

**Students are expected to use the software.** Students requesting to hand-write must contact Yvonne Lawson, Manager, Academic Administration and Student Services at least one week prior to their exam(s). Permission to hand-write will be granted for reasons of accommodation, on a case by case basis. Contact Yvonne at [lawmaass@uvic.ca.](mailto:lawmaass@uvic.ca)

## **New Exam4 Users: Read this Entire Section!**

- If you haven't used Exam4 software before, **carefully** review this guide.
- Two versions of the software will be created every term: One midterm exam version and one final exam version. No need to uninstall old versions, just install the new version it will replace the old.

- The midterm software will generally expire two to three weeks before the final exam period every term. You will be required to download a new finals version of the software. Notifications will be sent to the student listservs when new software is available as the timing varies from term to term.
- The final exam version will include all exams scheduled during the official December, April or August exam periods. If you used the software for midterms or in a past term that version will have expired.
- It is important that you prepare your laptop properly for Exam4 use, otherwise you run the risk of experiencing problems during the exam. This advice is based on our experience. Review Module 1 for Mac or Windows in this guide.
- With every new version of Exam4, you must download the software and submit a practice exam. Prior to submitting the practice exam, you should leave your laptop in "writing" mode for an hour as suggested in the Module 3 of this guide.
- Worried about using the software? Don't be. Instead stop by the front office to see Jordan or Yvonne or contact us by email at [lawaoa@uvic.ca](mailto:lawaoa@uvic.ca) or [lawmaass@uvic.ca.](mailto:lawmaass@uvic.ca)

## **Laptop Operating Systems: Fall 2019 December Exams**

The fall 2019 December version of Exam4 is available for download now. Any earlier versions you have on your laptop must be replaced. This new version will indicate an **expiry date of "22 Feb 2020"**.

**Important! Operating System Compatibility\*\*\***: This version of the software may be used with the following operating systems **ONLY**:

- **Windows 8.1** and **Windows 10**
- **MacOS 10.13 (High Sierra)**, **MacOS 10.14 (Mojave)** and **MacOS 10.15 (Catalina)**

If you have a non-compatible operating system, please upgrade your software or purchase or borrow a laptop (see section below regarding Borrowing a Laptop).

## **Exam4 Software Modes: "Closed", "Open Laptop" or "Open Laptop and Network" Mode**

Some of your professors may choose to permit their students to access their electronic files and/or the internet during a specific exam. Your professor will advise the class of this in advance. Most exams will be written with Exam4 set to CLOSED MODE or OPEN LAPTOP MODE. Instructors will decide on the mode early in the term and once a version of Exam4 has been built and posted on the web for download, the mode cannot be changed. **Please do not confuse this with open and closed book exams, which refers to the print materials permitted in the exam room.** These are the three Exam4 modes available for instructors to choose:

• **CLOSED MODE**: Word processing functionality only, all other applications blocked; or

- **OPEN LAPTOP MODE**: Word processing and access to files saved on laptop hard drive or thumb drive. No network or internet access; or
- **OPEN LAPTOP AND NETWORK MODE**: Word processing, access to files saved on laptop hard drive or thumb drive and access to network and internet.

## **Exam4 Modes: Fall 2019 December Exams**

All December 2019 exams have been set up in OPEN MODE, except the following:

- CLOSED MODE: LAW 107-1 Property; LAW 107-2 Property; LAW 316 Secured Transactions; LAW 347 Intellectual Property; LAW 385 Comparative Copyright
- OPEN NETWORK MODE: LAW 323 Refugee Law

### **Laptops and Peripherals: Permitted and Prohibited Items**

- You may attach an auxiliary keyboard and/or mouse to your laptop during an exam.
- You MAY NOT attach a second screen, monitor or other device to your laptop during an exam.
- Electronic headphones and ear buds are PROHIBITED from the exam room.
- Standard sound block foam ear plugs are encouraged, however students must remain aware of their surroundings and be on alert for any announcements made by the exam room invigilator.
- Where exams are being written in OPEN mode, students are encouraged to save their permitted documents on a thumb drive. In the event of a laptop technical issue this will enable quick transition to a back-up laptop.

### **Borrowing a Laptop**

- The Faculty of Law has a limited number of laptops that can be loaned to students. If you do not currently own a reliable laptop we suggest you purchase one.
- To request use of a Faculty laptop, email Jordan Forbes a[t lawaoa@uvic.ca](mailto:lawaoa@uvic.ca) well in advance of your exams. List the exam date(s), exam time(s) and course(s). If you borrowed a Faculty laptop in the past, you must still make a separate request for each individual exam in the future. Booking of the laptops is "first come first served".
- If you're borrowing a laptop for an exam being written in OPEN mode, be sure to save your allowable exam files onto a thumb drive ahead of time.

## **Exam Day: Arrival Time, Start Time and Laptop Preparation**

- Please ensure you have followed the instructions in Modules 1, 2 and 3 of this guide in advance of the exam day. Your laptop should be prepared for the exam.
- Ensure you have downloaded the most current version of Exam4.
- On days when you're writing an exam in OPEN mode, save copies of any permitted exam documents onto a thumb drive as back in case of laptop technical issues.
- Plan to arrive at least 25 minutes prior to your exam start time.
- When you arrive in the exam room, sign the signature sheet at the front of the room then set up your work area.
- Login to Exam4 right away and follow the steps right through to running the security check.
- The Exam4 timer will begin counting once the security check has finished so set the time accordingly. The timer will not shut down the software.
- Do NOT type any text into the exam file until the exam has formally begun and the compulsory reading period, if there is one, has ended.

- Copies of the Exam Day Check List (the green sheet) will be provided and technical support staff will be on site. See Appendix 1 of this guide to see the two page "green sheet".
- If you arrive late you risk losing exam writing time and the benefit of technical support. (If you are late because of an incident go directly to the front office instead of the exam room.)
- Students must bring their laptop power cord AND also ensure their battery is fully charged. Exam4 uses a lot of energy, so be sure your laptop is plugged into a working power socket.
- We suggest you use foam ear plugs during the exam if you are sensitive to noise. Do remain alert to your surroundings, important exam announcements could be made by your invigilator at any time.
- At the end of the exam submit your exam answers electronically to the server, walk to the front of the exam room, give your exam questions to the exam assistant and sign out on the signature sheet taped to the table.
- Do not remove exam questions from the exam room!

## **Technical Issues during an Exam**

If your laptop fails during an exam, and cannot be quickly recovered, stay calm. Remember that Exam4 saves backup files every 10 seconds.

Advise your invigilator. You will be given the option to continue writing the exam either: (1) by hand in a paper exam booklet, or (2) on a backup laptop provided by the school if one is available.

The availability of a backup laptop will vary from exam to exam, as some students need to borrow laptops to write their exams. This lending takes priority, and if all laptops are loaned out, you will be given a booklet to handwrite the remainder of the exam.

If your laptop fails during an exam, do not re-type or re-write what you have already typed. The exam answers that you typed on your laptop will be retrieved with the assistance of technical support staff after the exam has ended. They will be printed and submitted to your instructor for grading along with the booklet and/or answers from the replacement laptop.

### **Exam Resources**

More information about Exam4 is available on their website [www.exam4.com.](http://www.exam4.com/) A copy of the Exam Day Checklist is posted on the Student and Academic Matters Webpage where this Exam Guide can also always be found: [http://www.uvic.ca/law/jd/studentacademicmatters/index.php.](http://www.uvic.ca/law/jd/studentacademicmatters/index.php)

Please stop by the front office to speak to Jordan or Yvonne or contact us by phone or email: Jordan Forbes, 250.721.6162[, lawaoa@uvic.ca;](mailto:lawaoa@uvic.ca) or Yvonne Lawson, 250.721.8153, [lawmaass@uvic.ca.](mailto:lawmaass@uvic.ca)

*\_\_\_\_\_\_\_\_\_\_\_\_\_\_\_\_\_\_\_\_\_\_\_\_\_\_\_\_\_\_\_\_\_\_\_\_\_\_\_\_\_\_\_\_\_\_\_\_\_\_\_\_\_\_\_\_\_\_\_\_\_\_\_\_\_\_\_\_\_\_\_\_\_\_\_\_\_\_\_\_\_\_\_\_\_\_\_\_\_\_\_*

## **Next up are the modules. Keep reading!**

# **Part II: The Modules: How to use Exam4**

## **Module Index: Exam4 for Windows and Macs**

## **EXAM4 for Windows**

### **Module 1: Preparing your Windows Laptop:**

- **(1)** [TURN OFF YOUR WINDOWS UPDATES](#page-28-0) ON WINDOWS 8
- **(2)** DISABLING AUTOMOMATIC UPDATES ON WINDOWS 10
- **(3)** [SETTING YOUR POWER OPTIONS](#page-30-0)
- **(4)** [TURN OFF YOUR SCREEN SAVER](#page-12-0)
- **(5)** [ADJUST YOUR LANGUAGE SETTINGS](#page-32-0)
- **(6)** MODIFY JAVA UPDATE SETTINGS [DISABLE AUTOMATIC JAVA UPDATES](#page-14-0)

### **Module 2: Installing Exam4 Software for Windows:**

[INSTALLING EXAM4](#page-34-0)

### **Module 3: Running Exam4 for Windows:**

[RUN A PRACTICE EXAM](#page-38-0) [DURING THE EXAM:](#page-46-0) TROUBLESHOOTING

### **EXAM4 for Macs**

#### **Module 1: Preparing your Mac Laptop:**

- **(1)** [TURN OFF YOUR MAC UPDATES](#page-28-0)
- **(2)** [SETTING YOUR POWER OPTIONS](#page-30-0)
- **(3)** [ADJUST YOUR LANGUAGE SETTINGS](#page-32-0)

**Module 2: Installing Exam4 Software on your Mac:**

[INSTALLING EXAM4](#page-34-0)

### **Module 3: Running Exam4 on your Mac:**

[RUN A PRACTICE EXAM](#page-38-0) [DURING THE EXAM:](#page-46-0) TROUBLESHOOTING

## **MODULE 1: PREPARING YOUR WINDOWS LAPTOP**

#### **(1) TURN OFF YOUR WINDOWS UPDATES ON WINDOWS 8**

First – You will need to change your Windows Update settings so that updates do not install during your exam and automatically shut down your computer.

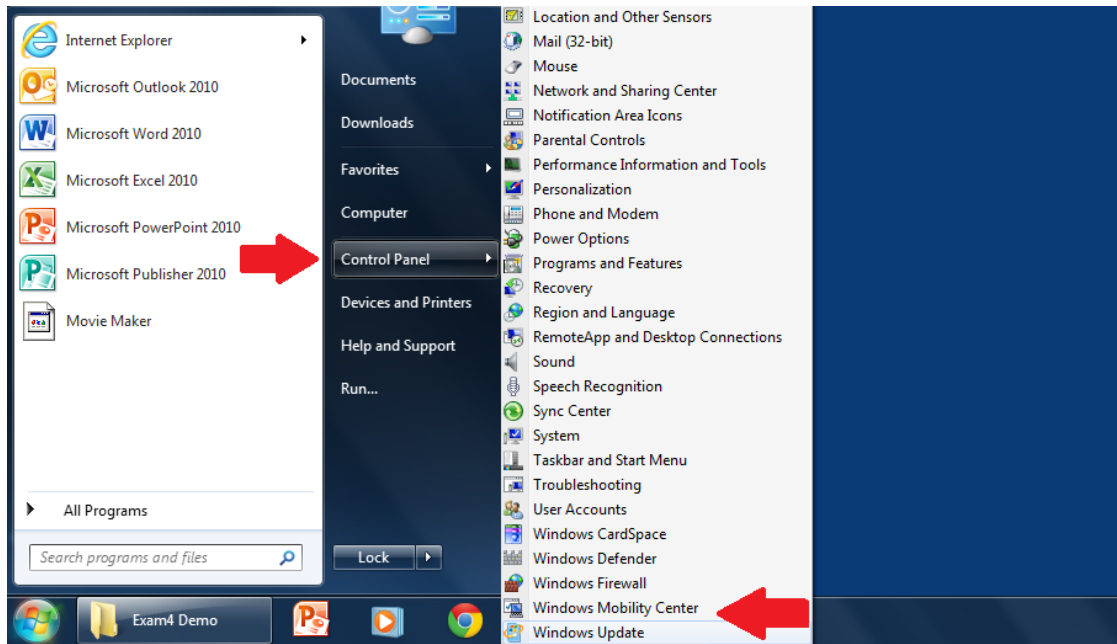

Open your Start Menu in the bottom left-hand corner of your desktop and find your Control Panel. In the Control Panel menu find "Windows Update" and open that menu.

In the Windows Update menu select "Change Settings" from the left margin.

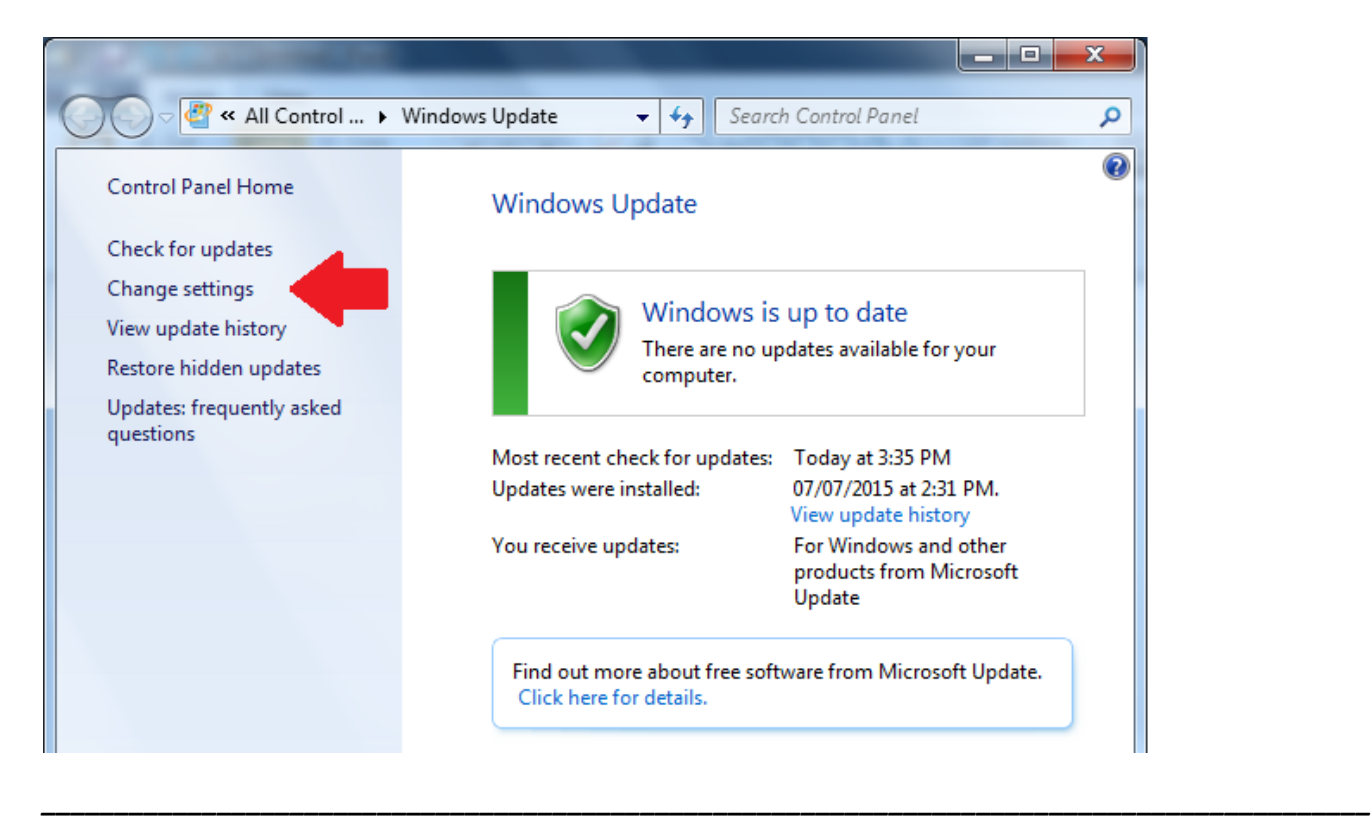

In the "Change Settings" menu - find the "Important Updates" drop-down menu. Set this option to "Download updates but let me choose whether to install".

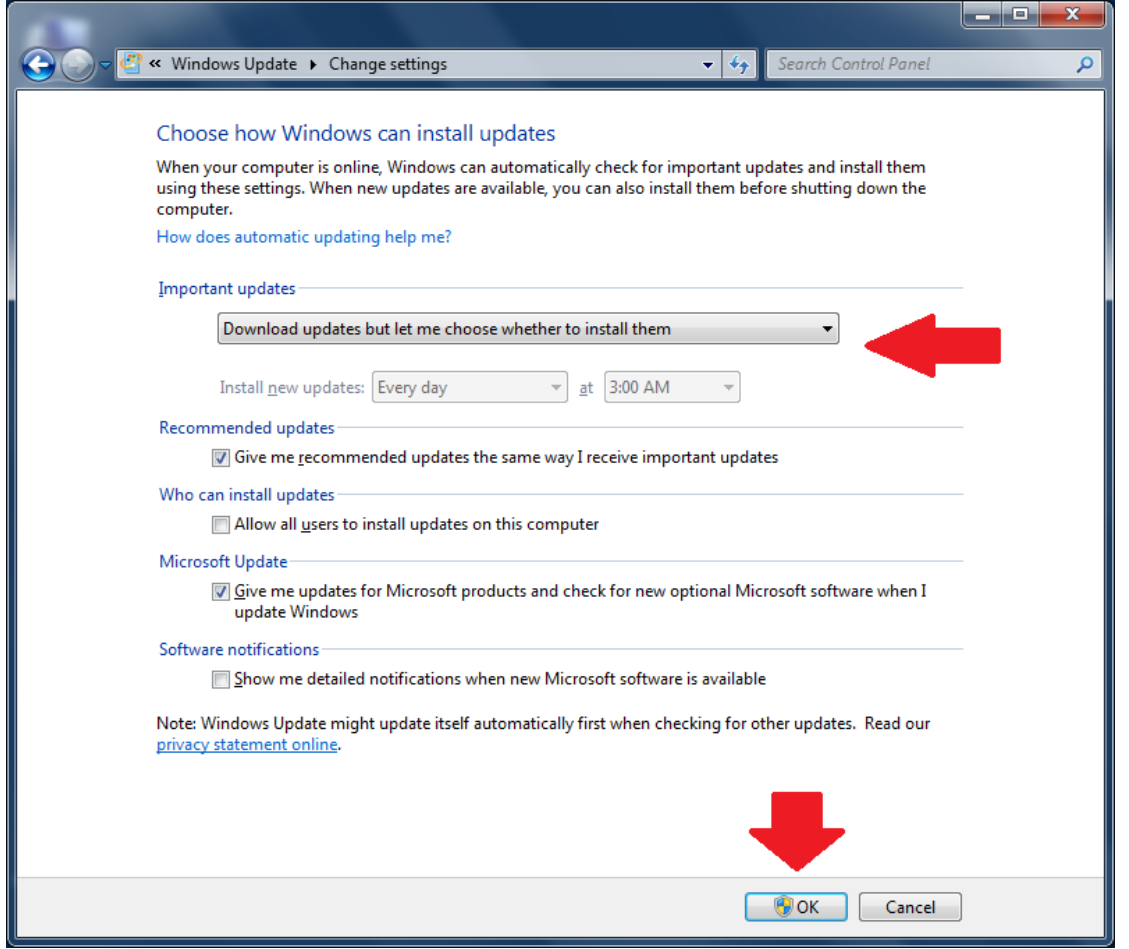

Click "OK" at the bottom of the window to save your changes and return to your Desktop.

*\_\_\_\_\_\_\_\_\_\_\_\_\_\_\_\_\_\_\_\_\_\_\_\_\_\_\_\_\_\_\_\_\_\_\_\_\_\_\_\_\_\_\_\_\_\_\_\_\_\_\_\_\_\_\_\_\_\_\_\_\_\_\_\_\_\_\_\_\_\_\_\_\_\_\_\_\_\_\_\_\_\_\_\_\_\_\_\_\_\_\_*

Keep reading ....

#### **(2) DISABLING AUTOMATIC UPDATES ON WINDOWS 10**

In Windows 10 - Microsoft has moved away from allowing users to disable Automatic Updates. Though we are no longer able to "Turn-off" Windows Updates – we can still limit the times when these updates are installed. The goal is to adjust your "Active Hours" so that updates are never installed at a time when you may potentially be writing an exam.

- To adjust the Windows Updates settings – open your start menu in the lower right-hand corner of the screen and then find the control panel – this may have an icon of a gear. You can also access this menu by pushing the Windows key at the bottom of your keyboard and then typing "Control Panel" – you should find it in the search results.

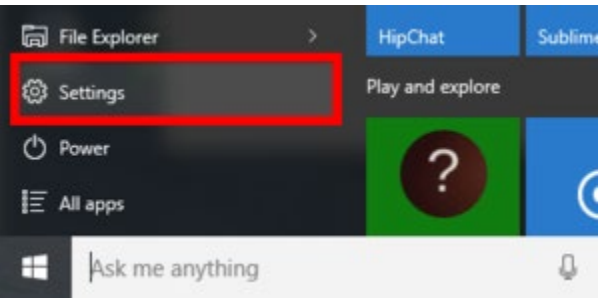

- In the next menu – find and select the option of "Update & Security" or "Update & Recovery".

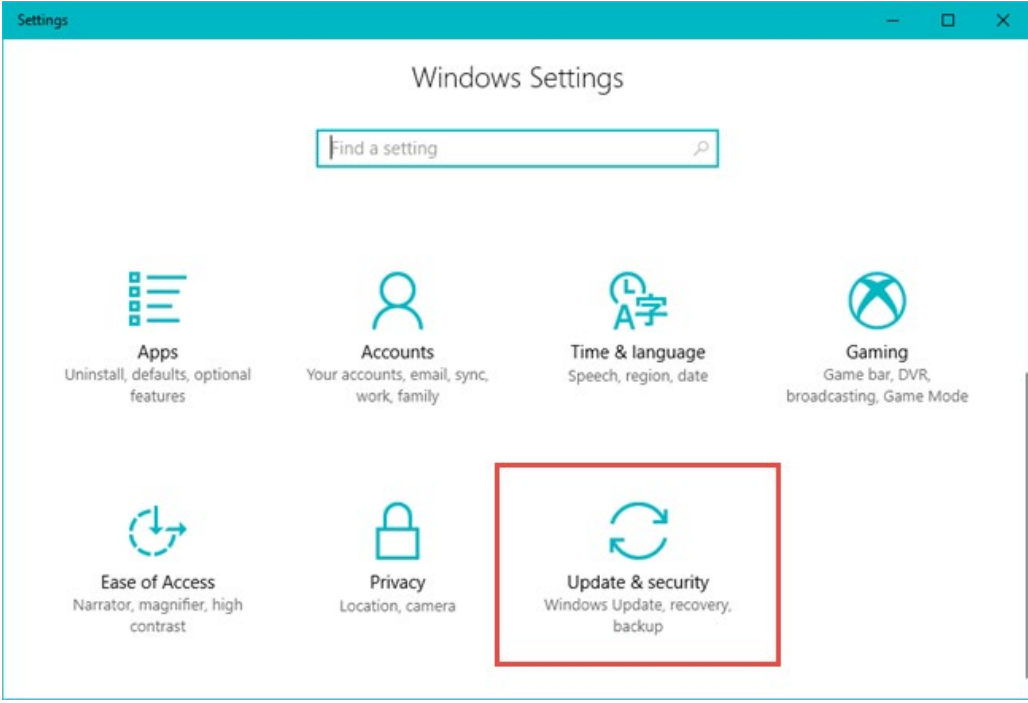

In the Updates menu, under the heading of "Update settings" – click on the option "Change active hours"

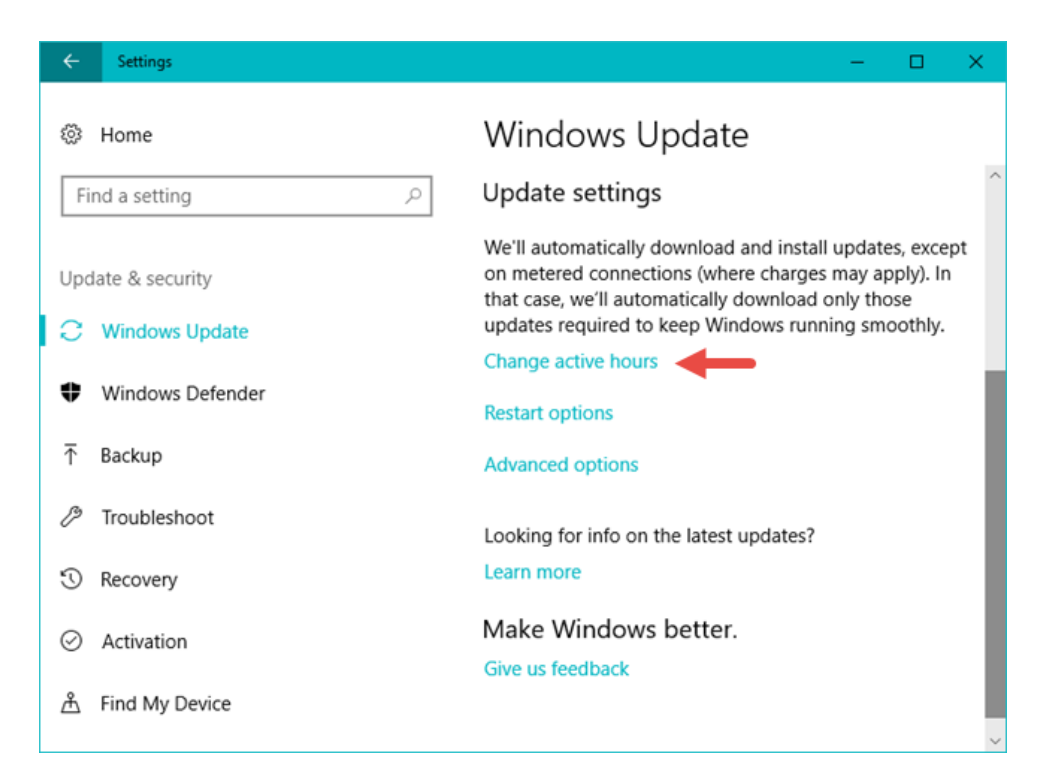

- From here – Set the "Start time" to 7:00 AM, set the "End time" to 7:00 PM. Finally, click "SAVE" to apply these adjustments. By changing these settings – you are telling your computer to only install new Windows updates between the hours of 7:01 PM and 6:59 AM on any given day.

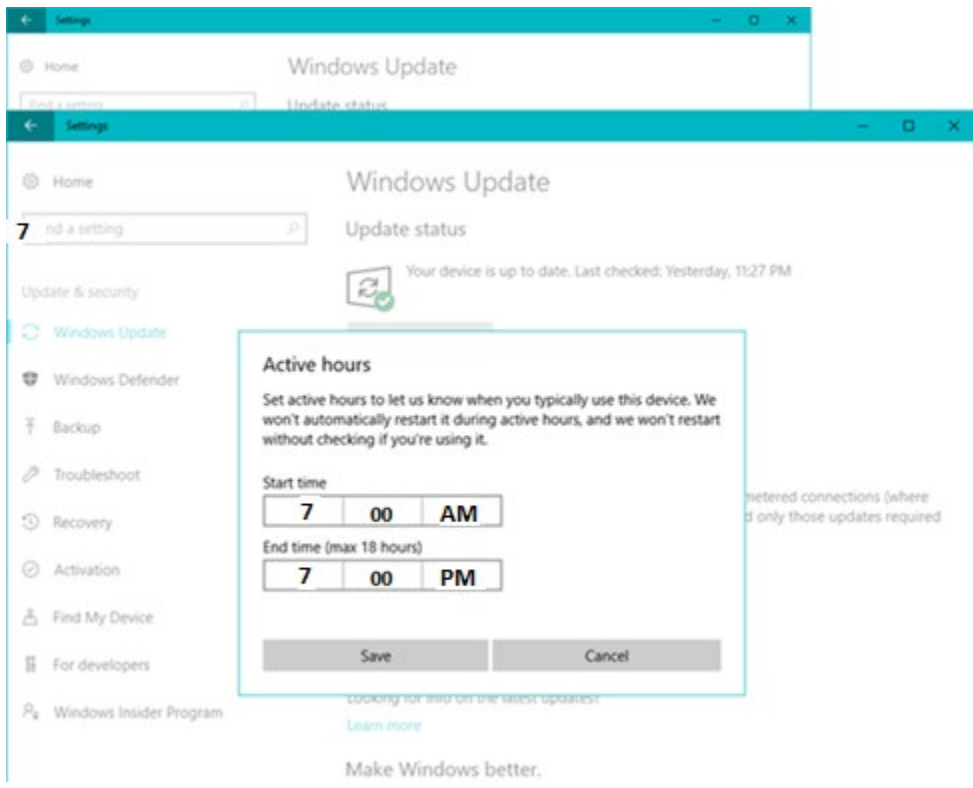

*Exam Software Guide: Fall 2019 December Exams Page 10 of 49*

#### **(3) SETTING YOUR POWER OPTIONS**

Another setting that you will want to change is power-save function – common to most laptops. Start by opening your control panel to find "Power Options"

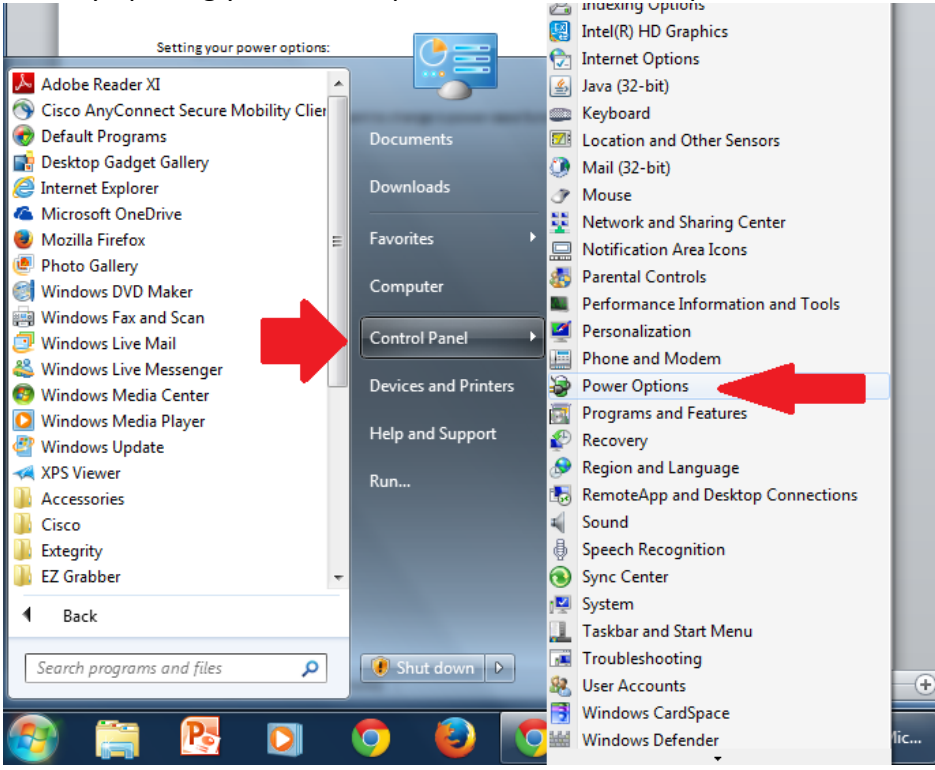

When you've opened your Power Options be sure to set you laptop to "Balanced" and then click "Change Plan Settings". You may need to click the left side mid screen down arrow below to get to this screen.

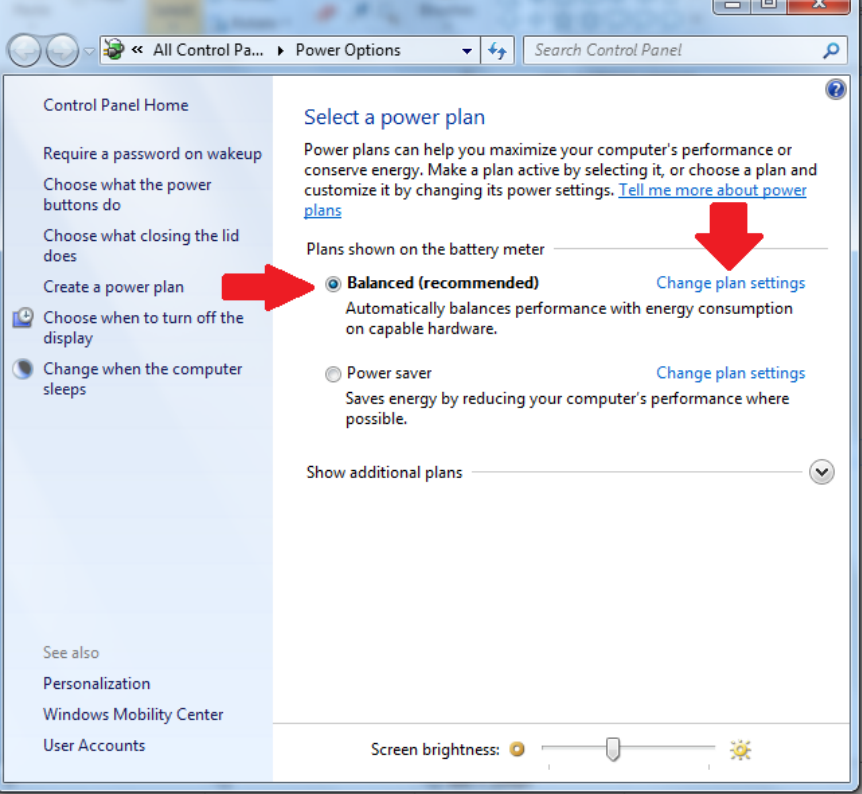

In the "Edit Plan Settings" screen be sure adjust your settings as you see below:

- "Turn off the display' should be set to "Never"
- "Put the computer to sleep" should be set to "Never"

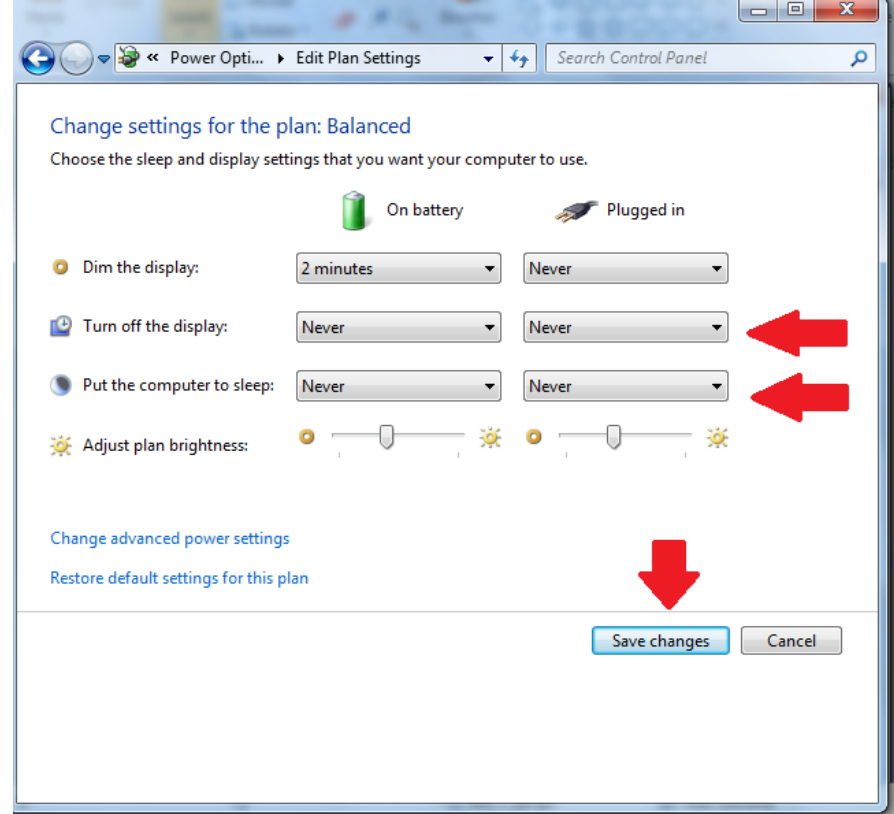

Click "Save changes" when you've made the adjustments and the window should close. Return to your Desktop.

#### <span id="page-12-0"></span>**(4) TURN OFF YOU SCREEN SAVER**

Begin by opening your control panel from the Start menu. In the control panel find "Personalization" and open that menu.

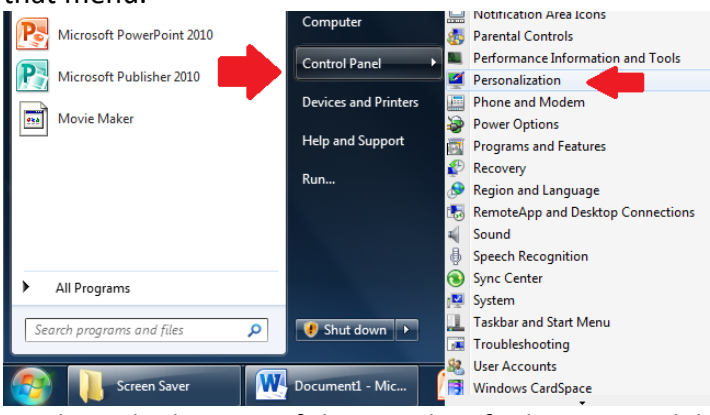

Inside at the bottom of that window find an option labeled "Screen saver" – click to open that menu.

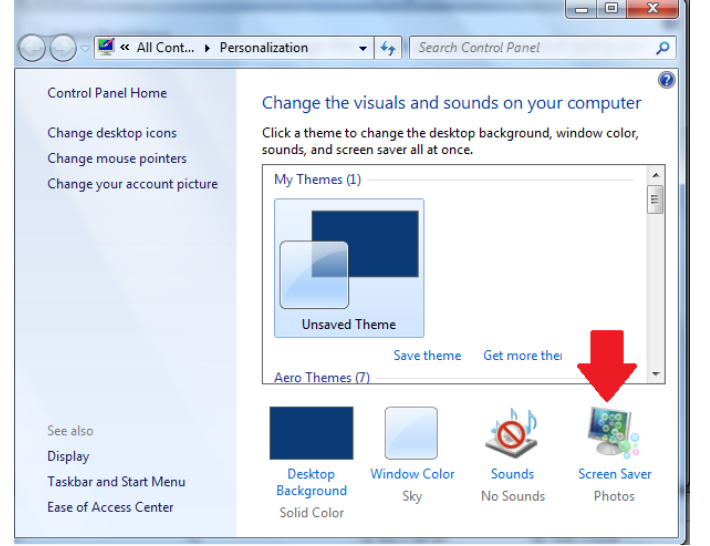

Here you will want to click on the drop-down menu and select the option of "(None)"

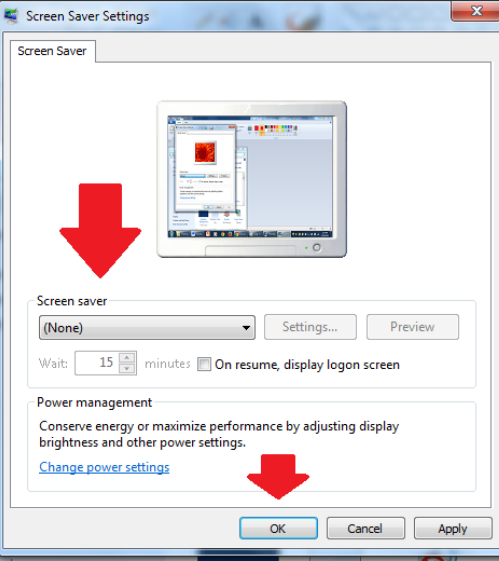

When you've made that change – click "OK" at the bottom of the window and then close the Personalization menu to return to your Desktop.

#### **(5) ADJUST YOUR LANGUAGE SETTINGS**

The last element of preparing your Windows computer for exams – Language settings:

To access your language settings please open the start menu and look inside you control panel. From the list find "Regions and Language" – Open that menu.

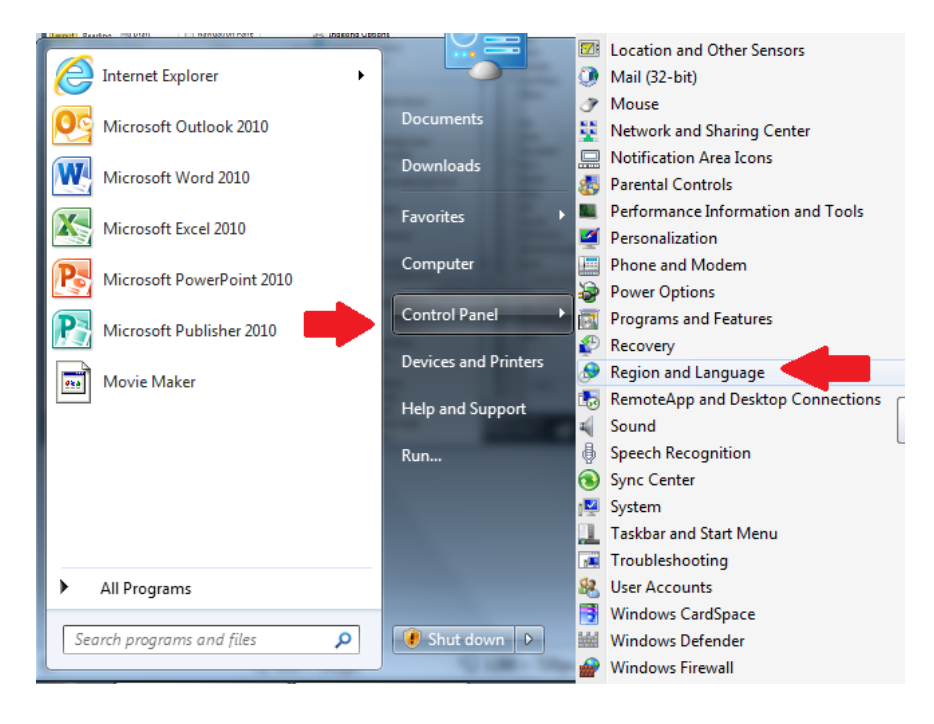

Inside you should see a screen with various drop-down menus. The menu at the top should be labelled "Format". Click on that drop-down menu and select "English (Canada)".

*\_\_\_\_\_\_\_\_\_\_\_\_\_\_\_\_\_\_\_\_\_\_\_\_\_\_\_\_\_\_\_\_\_\_\_\_\_\_\_\_\_\_\_\_\_\_\_\_\_\_\_\_\_\_\_\_\_\_\_\_\_\_\_\_\_\_\_\_\_\_\_\_\_\_\_\_\_\_\_\_\_\_\_\_\_\_\_\_\_\_\_*

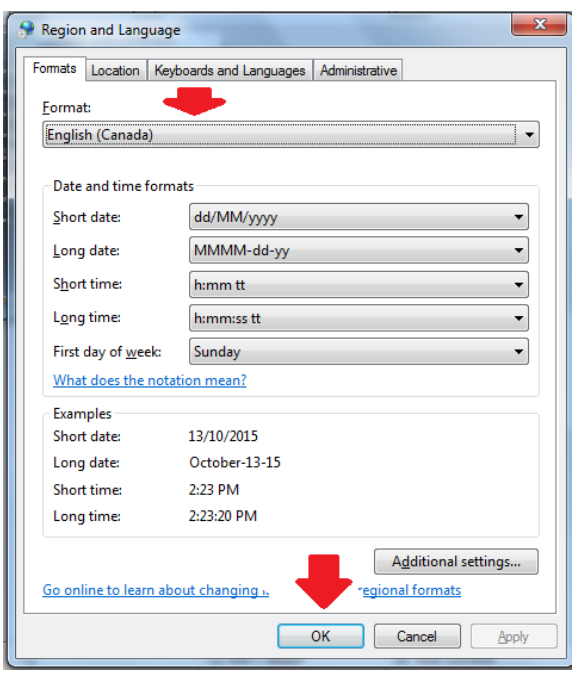

Finally press "OK" at the bottom of the screen to save any changes.

#### <span id="page-14-0"></span>**(6) MODIFY JAVA UPDATE SETTINGS - DISABLE AUTOMATIC JAVA UPDATES**

On rare occasions Java Updates have caused issues with Exam 4. We recommend adjusting the update sessions to prevent Java from installing updates while you are writing an exam.

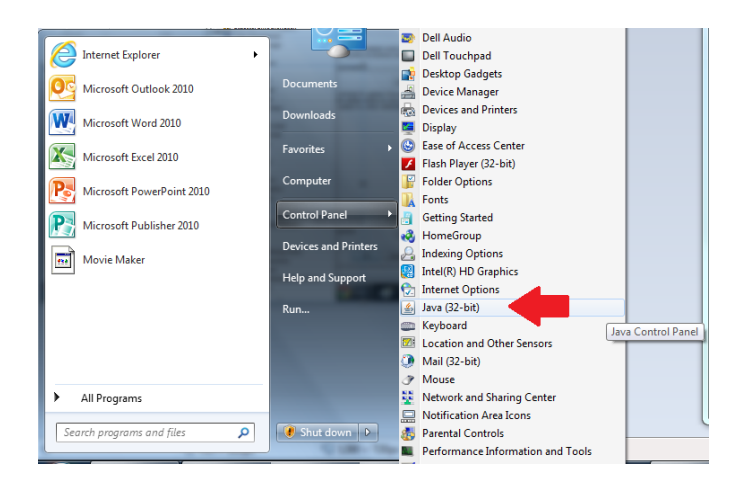

To do this we will need to open the Control Panel from the Start menu and select "Java" from the list. One the Java settings are open in front of you select the tab at the top of the window labeled "Updates".

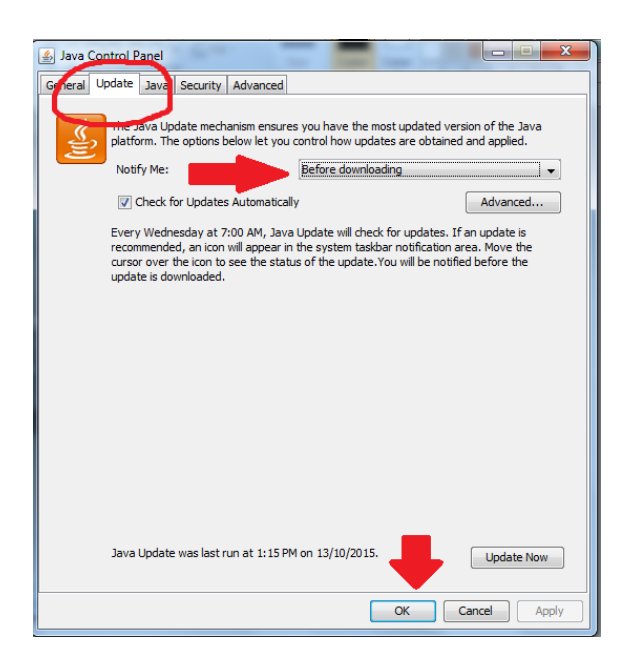

Set the drop-down menu to notify you "Before downloading". This will prevent Java from running amok in the background during an exam. Click "OK" at the bottom of the window to save your settings. Return to your Desktop.

When you are not in an exam feel free to install any updates by clicking this little orange symbol on your taskbar:

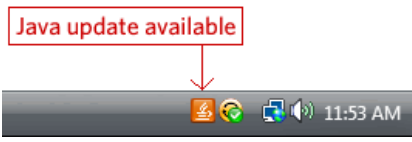

## **MODULE 2: INSTALLING EXAM4 FOR WINDOWS**

Before installing before to refer to Module 1: Preparing your Windows Laptop.

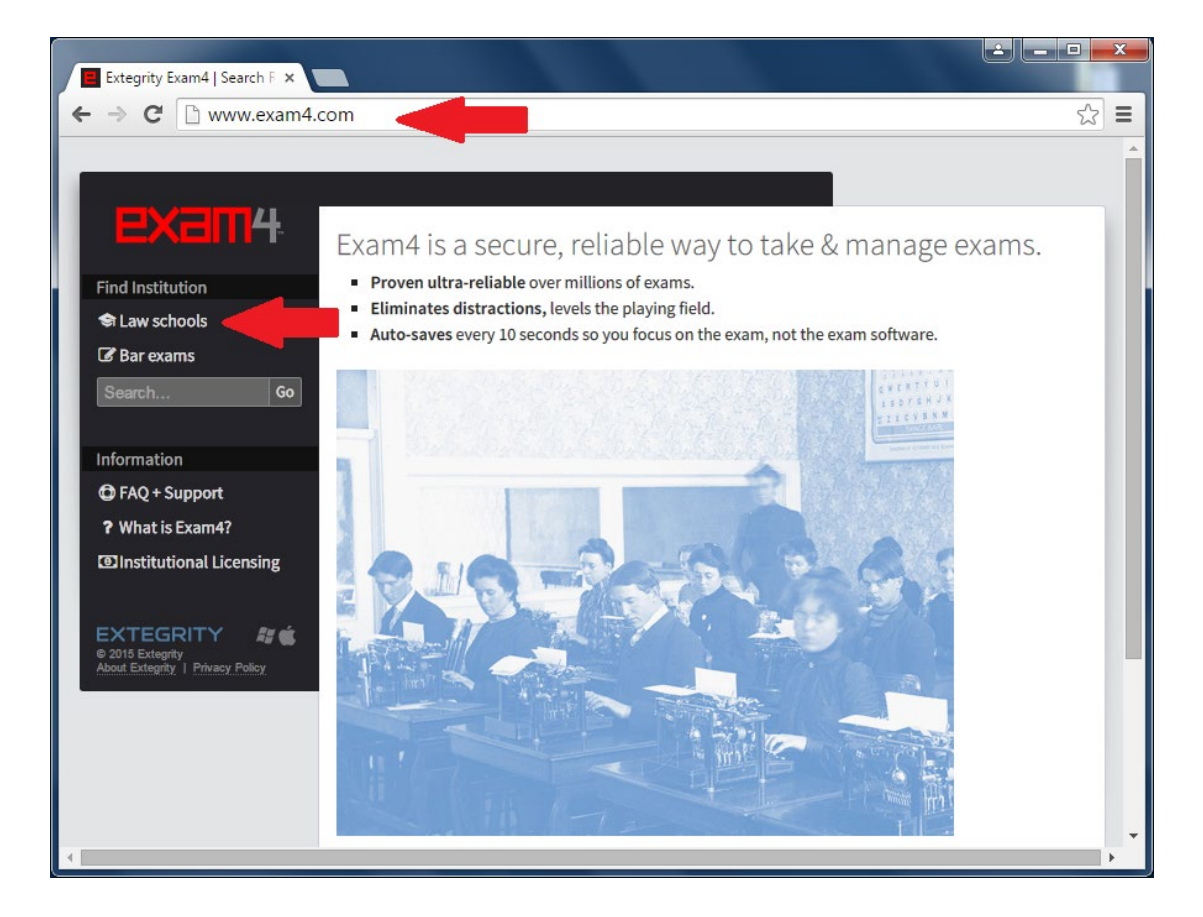

To download the Exam4 Software open any internet browser and go to the Extegrity website:

#### [www.exam4.com](http://www.exam4.com/)

Once on their homepage select "Law Schools" from the top left corner of the screen. This will bring you to a long list of law schools from around the world.

Select "Canada" from the options at the top of the page (see image below) – this will scroll the list and narrow your search.

*\_\_\_\_\_\_\_\_\_\_\_\_\_\_\_\_\_\_\_\_\_\_\_\_\_\_\_\_\_\_\_\_\_\_\_\_\_\_\_\_\_\_\_\_\_\_\_\_\_\_\_\_\_\_\_\_\_\_\_\_\_\_\_\_\_\_\_\_\_\_\_\_\_\_\_\_\_\_\_\_\_\_\_\_\_\_\_\_\_\_\_*

More….

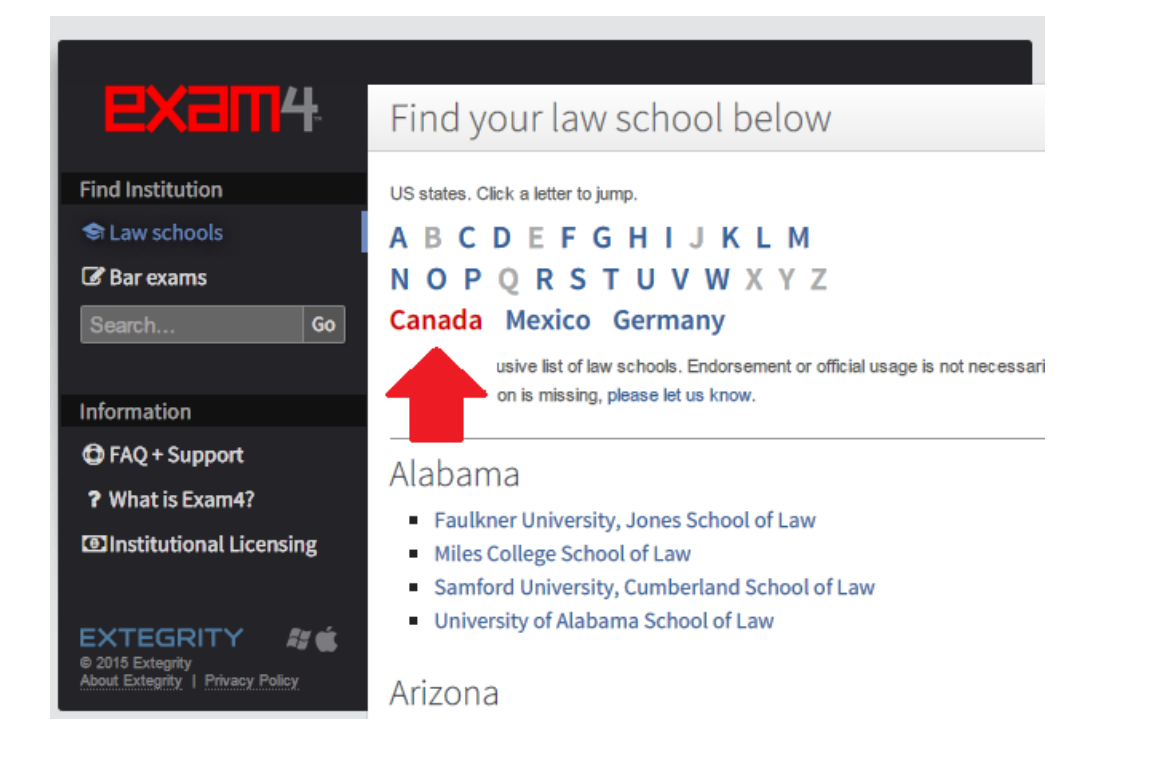

After clicking on "Canada" continue to scroll down the page and locate the heading British Columbia. From there select "University of Victoria Faculty of Law"

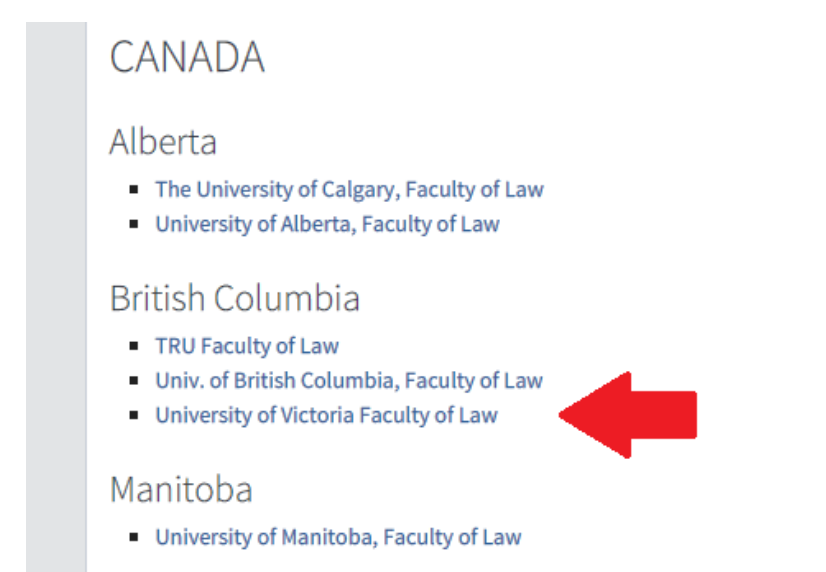

When you get to the next page – fill in your details and then select your operating system.

*\_\_\_\_\_\_\_\_\_\_\_\_\_\_\_\_\_\_\_\_\_\_\_\_\_\_\_\_\_\_\_\_\_\_\_\_\_\_\_\_\_\_\_\_\_\_\_\_\_\_\_\_\_\_\_\_\_\_\_\_\_\_\_\_\_\_\_\_\_\_\_\_\_\_\_\_\_\_\_\_\_\_\_\_\_\_\_\_\_\_\_*

More….

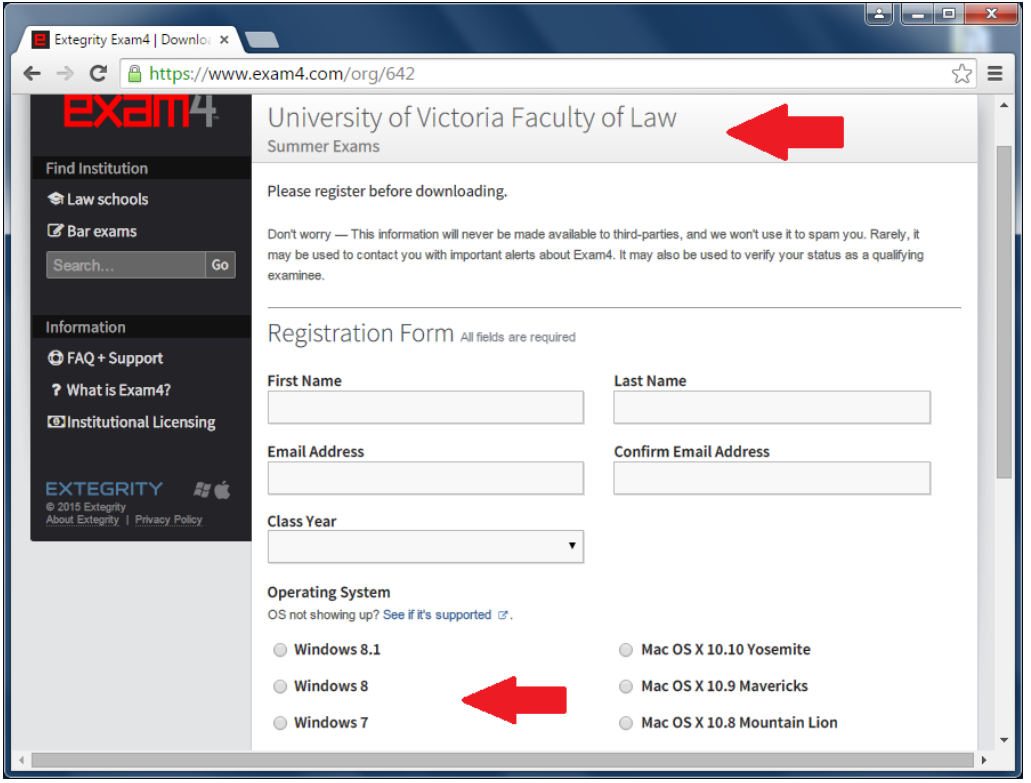

When you've completed the form on this page – select "Submit & Proceed to Download" at the bottom of the page.

You will be taken to another page where you will click on "Download Exam4 for Windows"

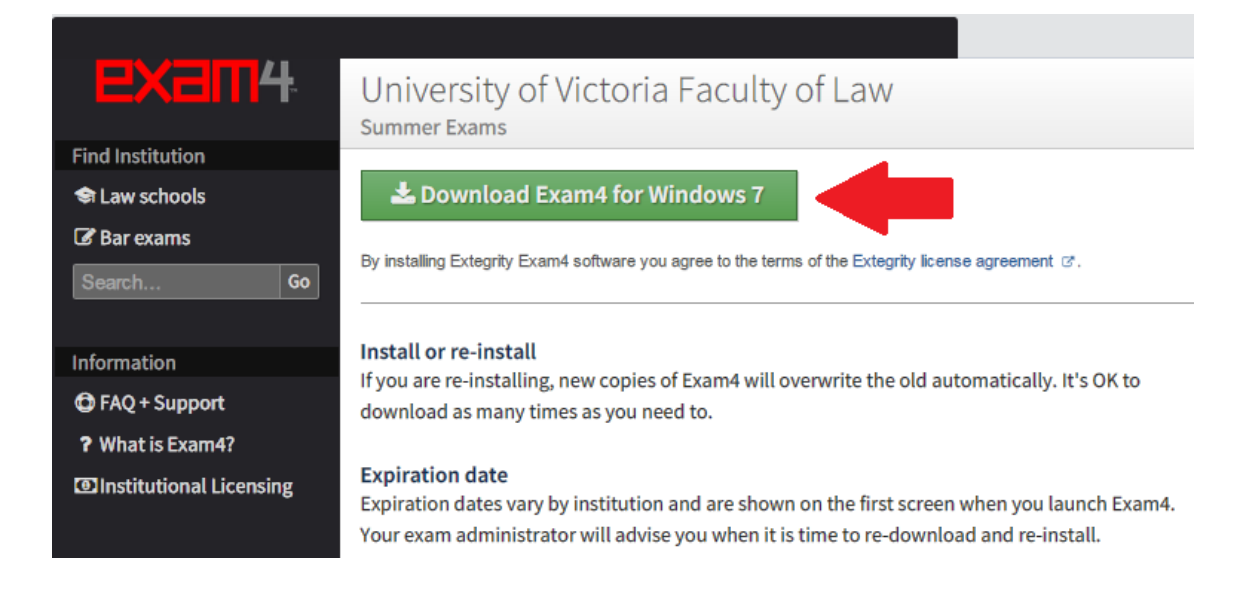

Depending on your browser you should start to see the Exam4 software downloading and an icon may appear at the bottom of the page.

*\_\_\_\_\_\_\_\_\_\_\_\_\_\_\_\_\_\_\_\_\_\_\_\_\_\_\_\_\_\_\_\_\_\_\_\_\_\_\_\_\_\_\_\_\_\_\_\_\_\_\_\_\_\_\_\_\_\_\_\_\_\_\_\_\_\_\_\_\_\_\_\_\_\_\_\_\_\_\_\_\_\_\_\_\_\_\_\_\_\_\_*

When that download has completed - click on the software icon to begin installing. Here is what you will see if you are using Google Chrome:

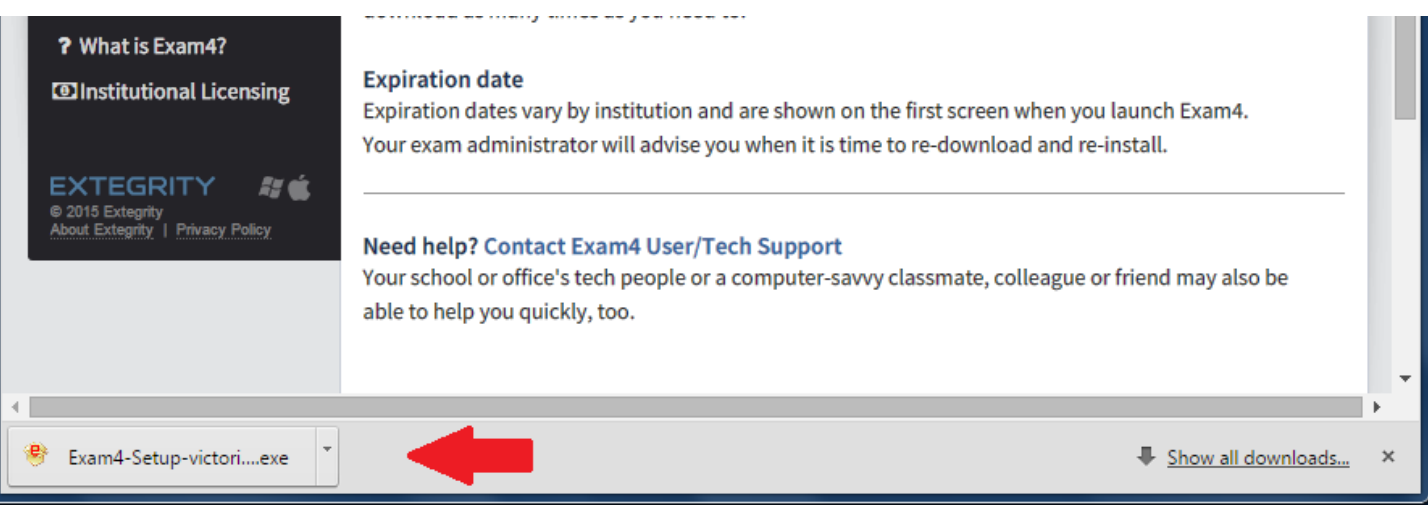

You will see a pop up screen asking if Exam4 can make changes to your computer. Click "Yes". As the installation begins you will be prompted by the window below. Select "I agree" to continue to the next step.

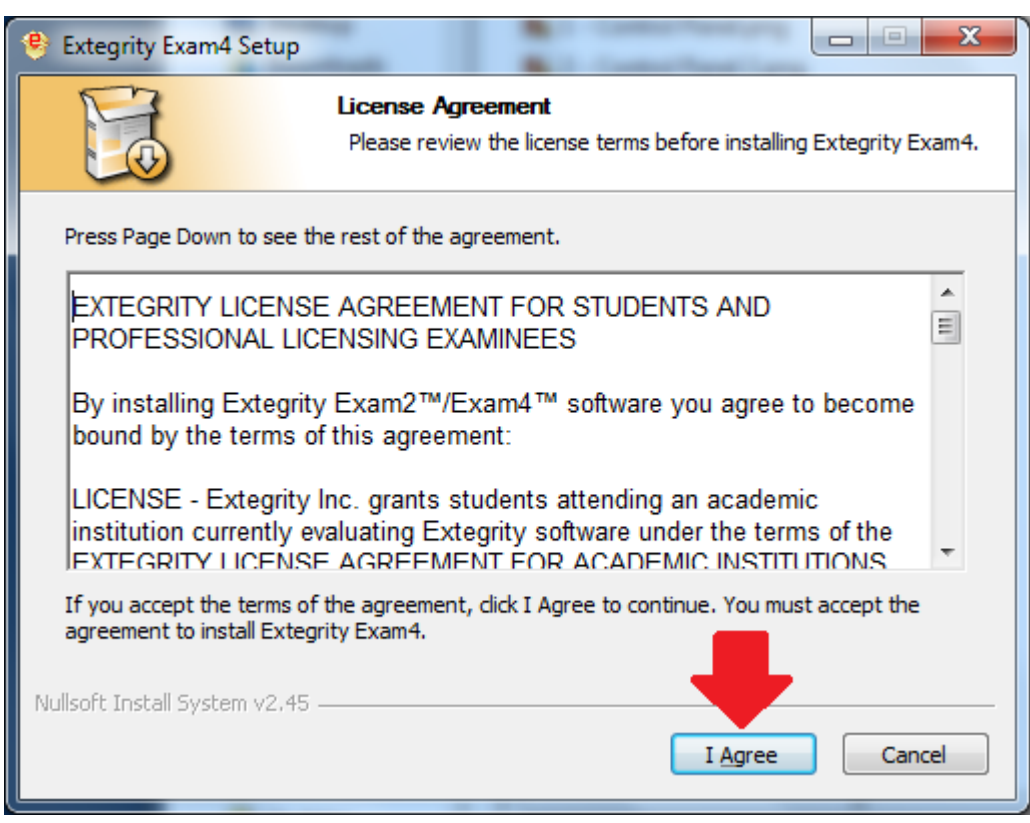

The program will confirm the installation one more time and you may choose whether you would like a desktop shortcut to be created for Exam4.

*\_\_\_\_\_\_\_\_\_\_\_\_\_\_\_\_\_\_\_\_\_\_\_\_\_\_\_\_\_\_\_\_\_\_\_\_\_\_\_\_\_\_\_\_\_\_\_\_\_\_\_\_\_\_\_\_\_\_\_\_\_\_\_\_\_\_\_\_\_\_\_\_\_\_\_\_\_\_\_\_\_\_\_\_\_\_\_\_\_\_\_*

More…

When you are ready to proceed – click "Install" at the bottom of this window.

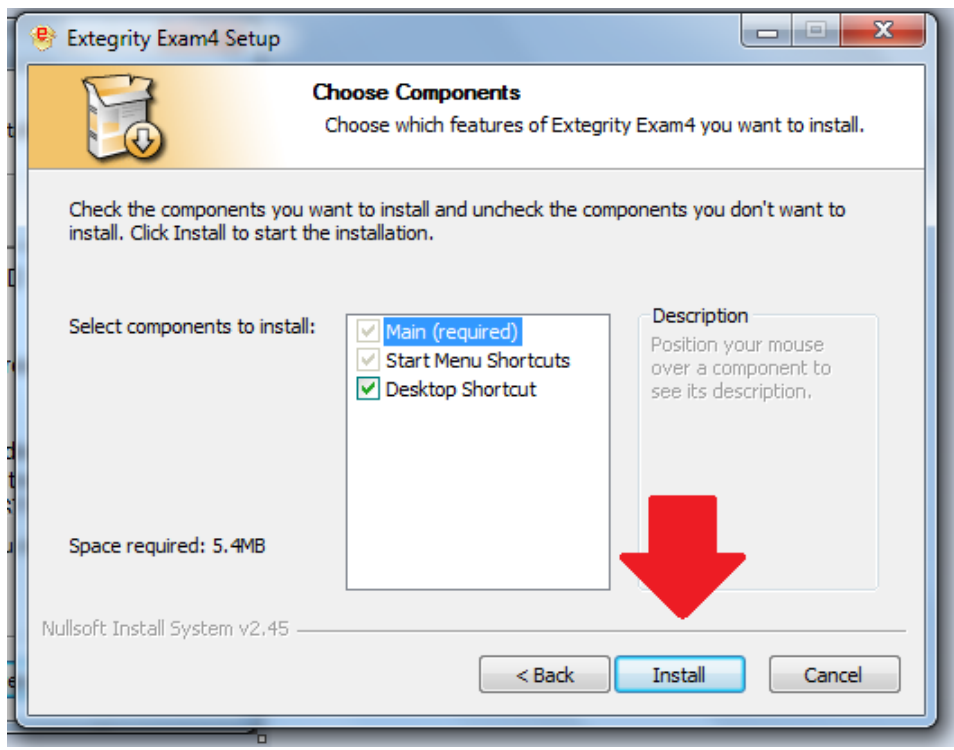

Finally, once the installation is complete you will see the message below.

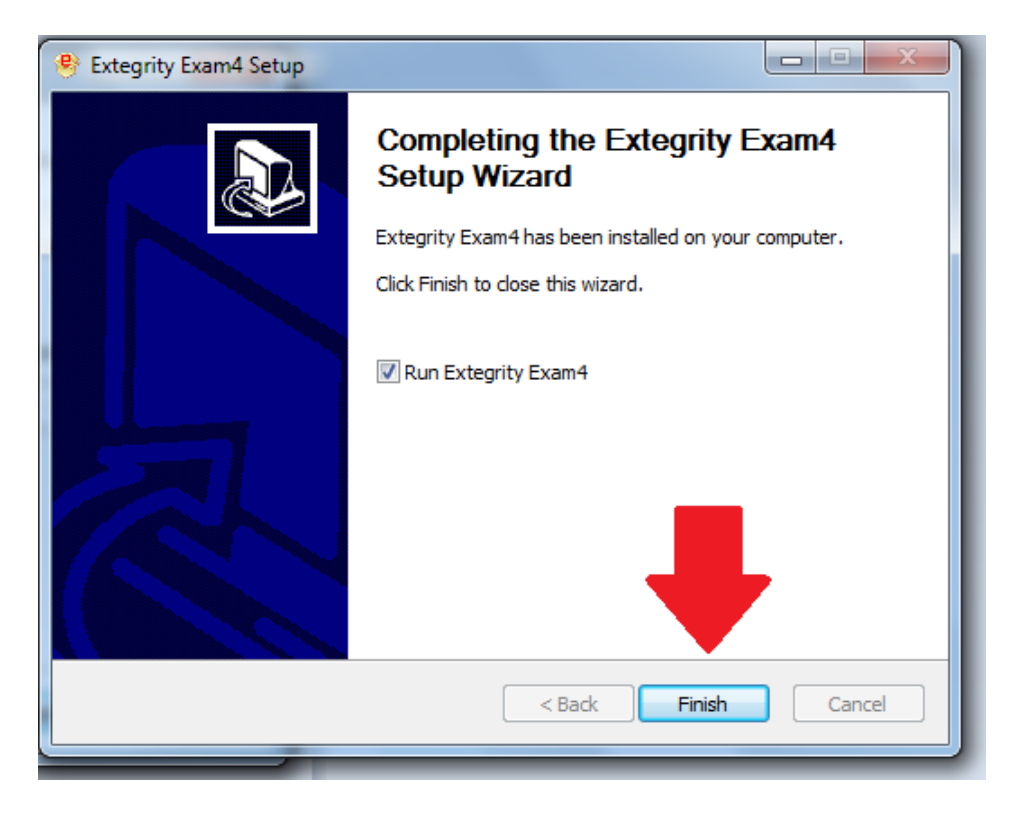

Click "Finish" to complete the setup. The Exam4 program will open.

This is what Exam4 looks like when opened.

Notice that there is an expiry date at the top of the screen.

You will need to update Exam4 twice per term; once for midterms and again for final exams. This date will indicate the expiry of the software. You can use this to determine whether your Exam4 needs to be updated.

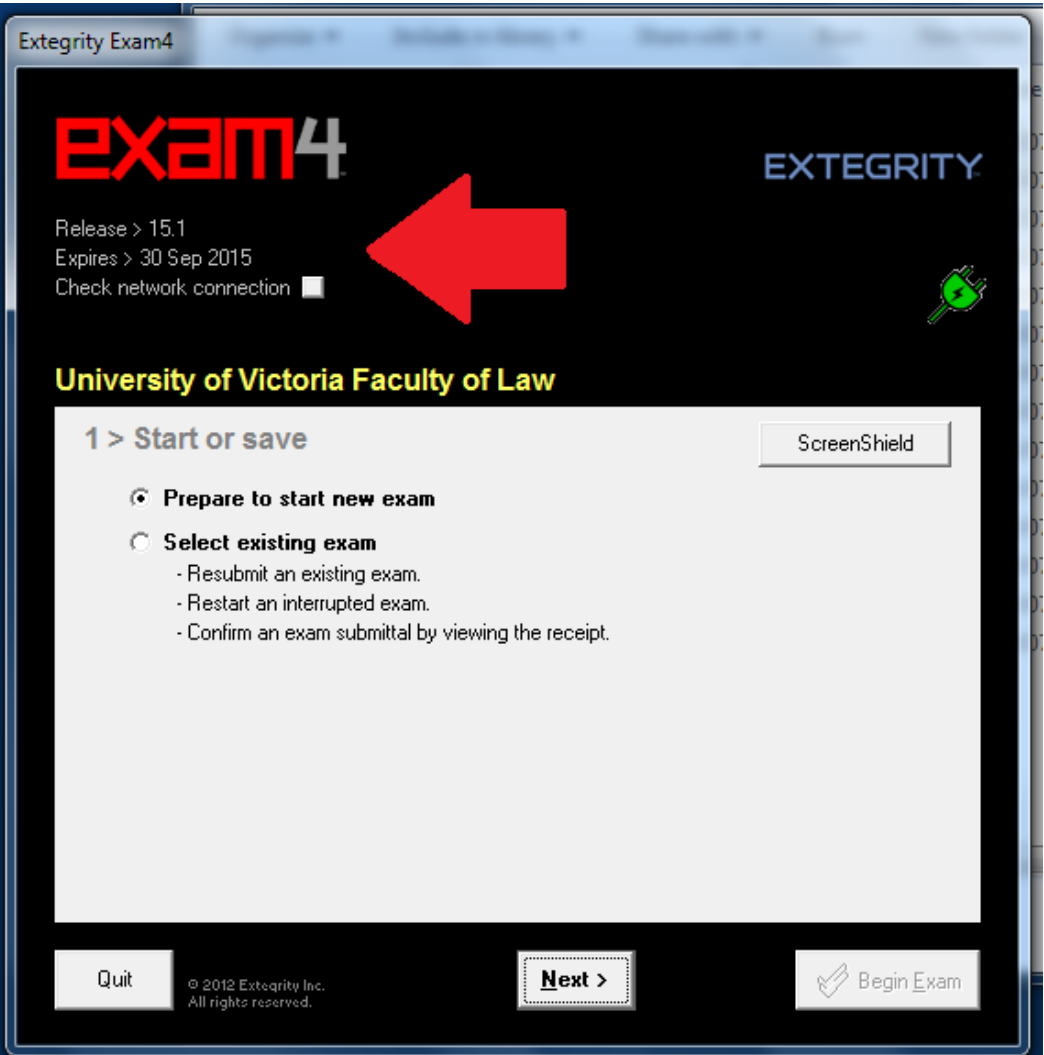

If your Exam4 software is not up to date – YOU WILL NOT BE ABLE TO WRITE YOUR EXAM.

If you're ever in doubt – download and re-install the software from the website by repeating these instructions.

*\_\_\_\_\_\_\_\_\_\_\_\_\_\_\_\_\_\_\_\_\_\_\_\_\_\_\_\_\_\_\_\_\_\_\_\_\_\_\_\_\_\_\_\_\_\_\_\_\_\_\_\_\_\_\_\_\_\_\_\_\_\_\_\_\_\_\_\_\_\_\_\_\_\_\_\_\_\_\_\_\_\_\_\_\_\_\_\_\_\_\_*

#### **WE RECOMMEND RESTARTING YOUR COMPUTER AFTER YOU'VE INSTALLED EXAM4.**

Keep reading!

## **MODULE 3: RUNNING EXAM4 FOR WINDOWS: A PRACTICE EXAM!**

Let's run a practice exam! It's important that you do this.

In order for the software to work completely you will need to be at UVic and connected to the school's Wi-Fi. If you try to run the Exam4 software from your home – you will not be able to submit your practice exam answers electronically to the server.

Following installation of Exam4 you should find an icon on your Desktop. Open the program and you should see the screen below. Select "Prepare to start new exam" and click "Next" at the bottom of the screen.

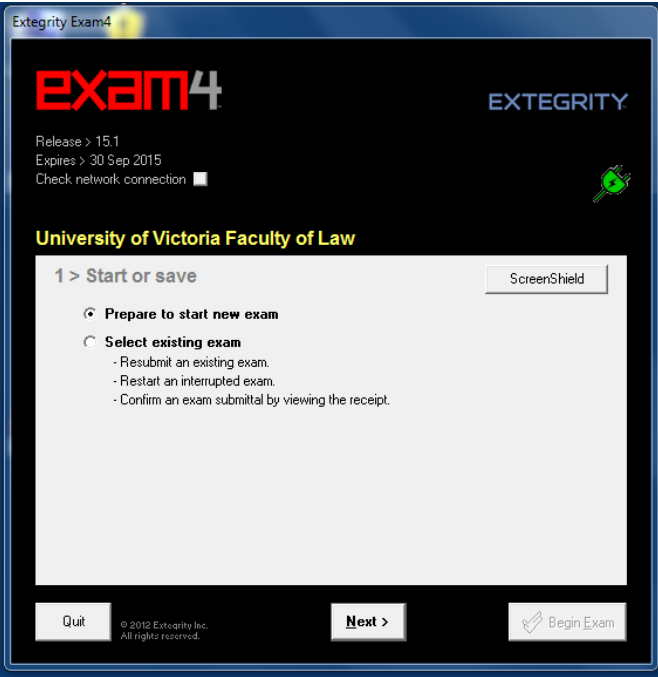

On the next screen you will enter your codename and select your exam from the drop-down menu. You'll need to make your selections twice to verify before you can move on to the next page. Click "Next" to continue. Try a practice exam in CLOSED mode then if you have time, a second one in OPEN mode.

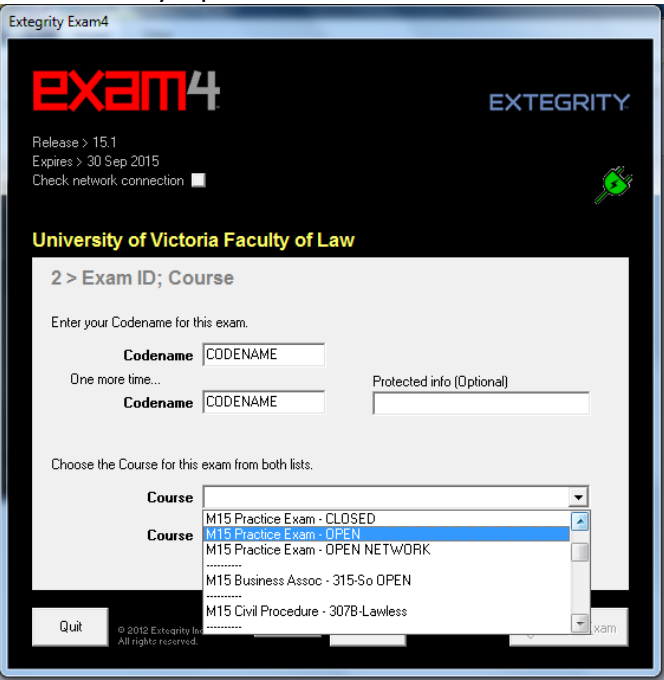

A box will appear when you've made your selection – Be sure to click the checkbox on this new window and then click "OK" to move on.

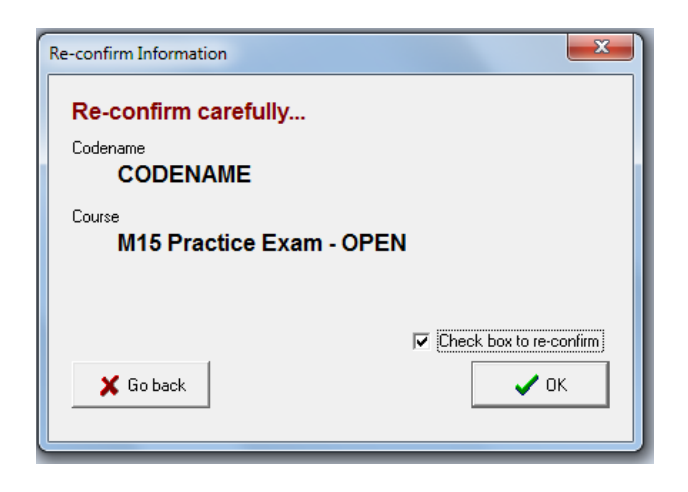

On the next screen you can set an optional countdown timer and optional alerts which will pop-up during your exam. We do not recommend these options because you can't accurately synch the start of the timer with the start of the real time exam. Rely instead on your exam invigilator and the clock in the exam room. The timer won't shut down Exam4 or prevent you from submitting your exam electronically.

If you like, you can change your font size and colour scheme. Most students use the standard settings. These settings can be adjusted within the exam later if you need to make changes. Answer separators can also be added when you're in the typing screen if you choose to use them. Click "Next"

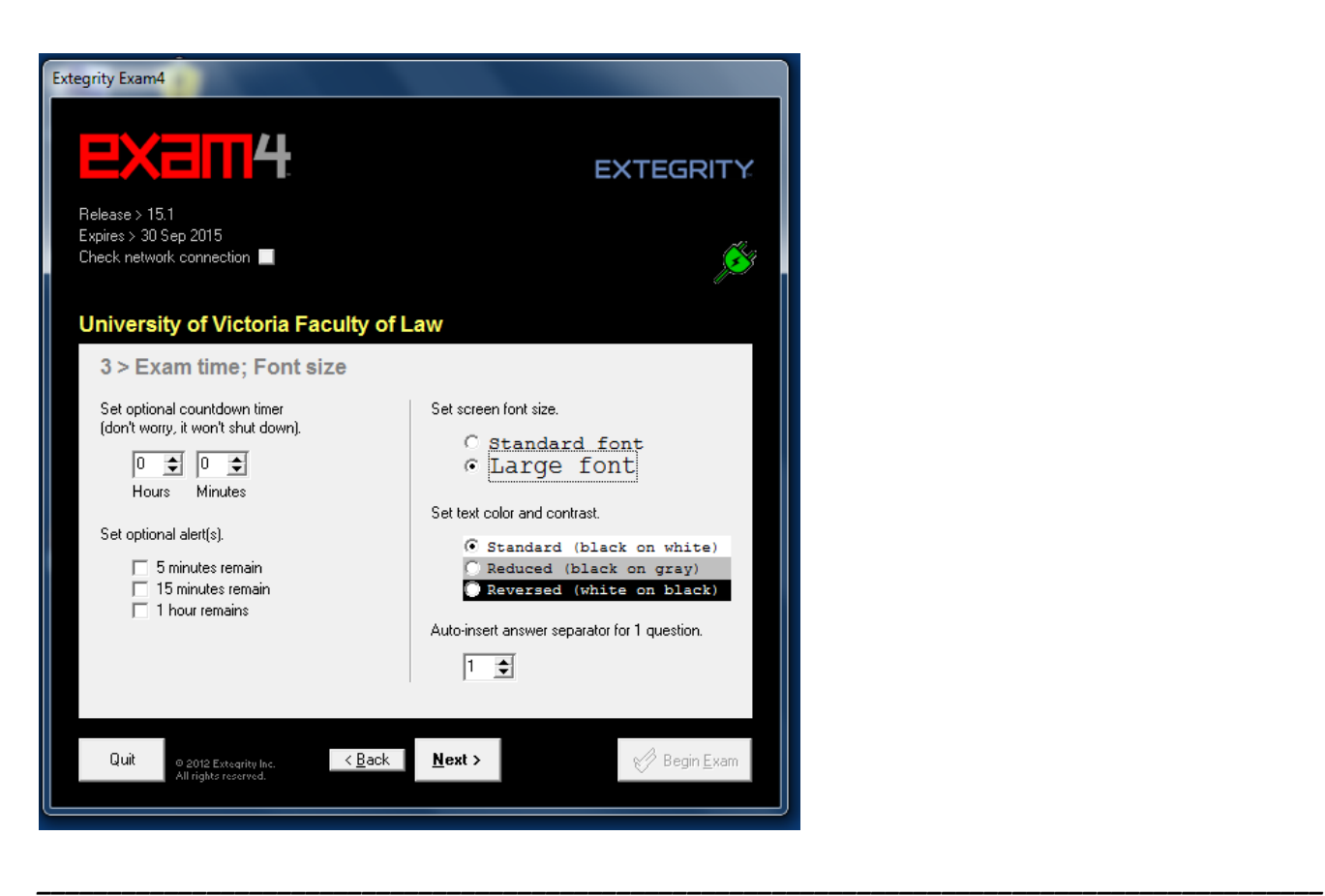

#### The next screen will have another checkbox – click to add a checkmark at the bottom. DO NOT PUT ANYTHING IN THE BOX THAT READS "Enter violation number".

#### Click Next to continue on:

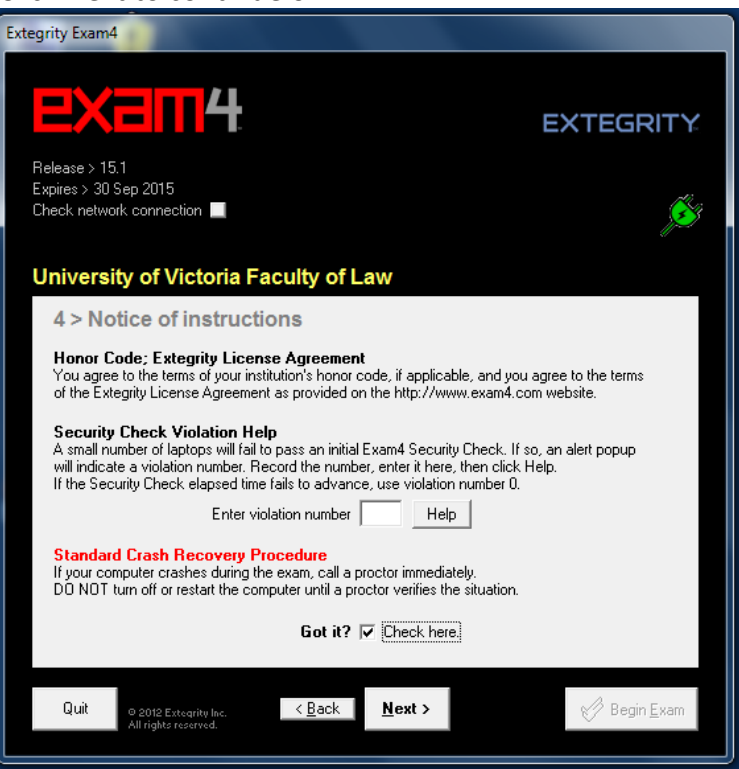

Just one more checkbox to click on this screen and then you can hit "Next" to move forward. Do not enter any other details on this screen. The information show is simply for confirmation.

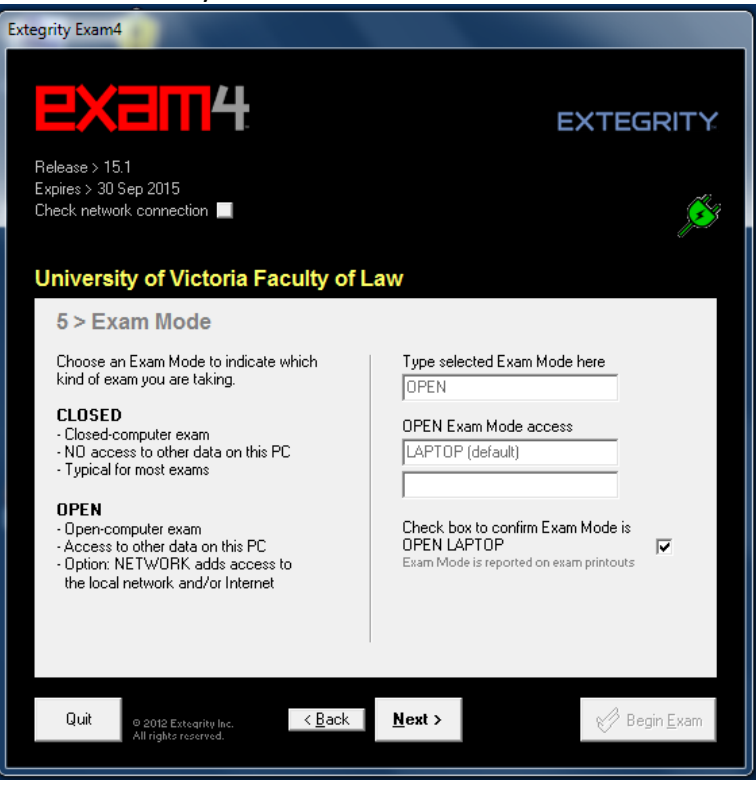

This is the final screen in the set up and is merely confirming the details of your exam.

Note that you should see your codename, and the name of the course you originally selected from the menu.

If everything appears to be correct then click "Begin Exam" in the bottom corner even though it says Wait! In big red letters.

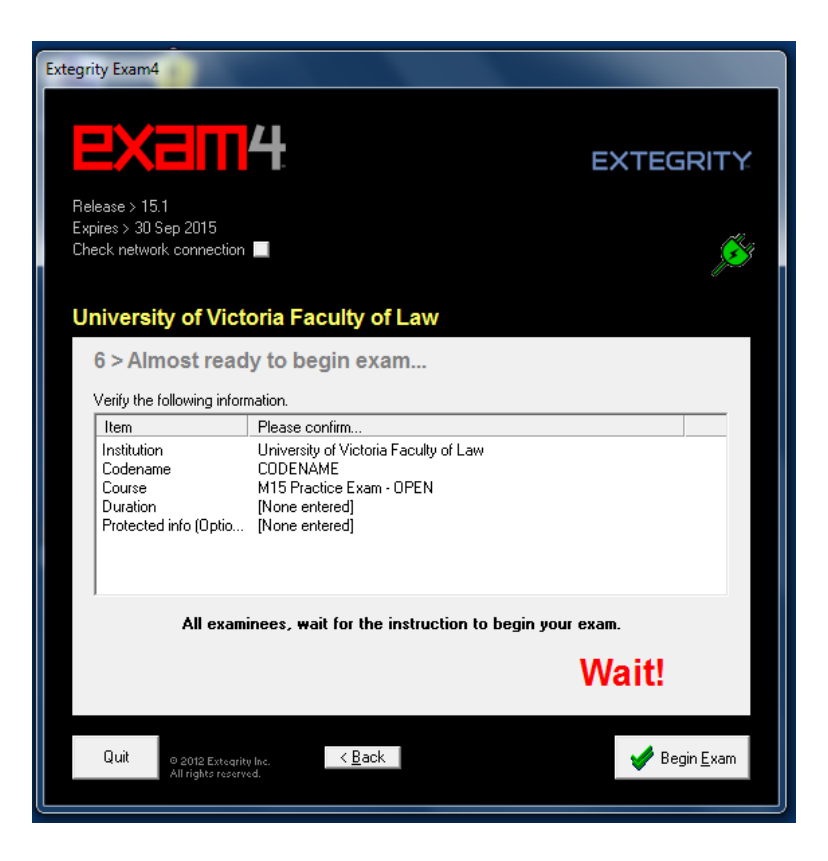

As the software transitions to the typing screen – your laptop will run a security check where you may see a grey screen with animations.

This security check can take several minutes which is why you should follow these steps and run the security check at least 10 to 15 minutes before your exam starts.

Don't worry – running the security check to transition to the typing screen is an important part of the preexam set-up and will not affect your exam.

If your exam has a required reading period you should still run the security check and transition to the typing screen before the exam time begins. You will be provided with scrap paper to take notes and you may only begin typing when your professor tells you the reading period is over. Typing your answers during the reading period is a no-no.

*\_\_\_\_\_\_\_\_\_\_\_\_\_\_\_\_\_\_\_\_\_\_\_\_\_\_\_\_\_\_\_\_\_\_\_\_\_\_\_\_\_\_\_\_\_\_\_\_\_\_\_\_\_\_\_\_\_\_\_\_\_\_\_\_\_\_\_\_\_\_\_\_\_\_\_\_\_\_\_\_\_\_\_\_\_\_\_\_\_\_\_*

Keep reading!

When the security check finally finishes (this can take anywhere from 5 seconds to several minutes) you will see a screen with a blank page. This is your typing screen, try it out.

You can also select various options from the top menu bar to adjust the colour scheme and text size. Experiment with the various options. You can also use Ctrl C, Ctrl V, etc. The screen below shows an answer separator, an option you can use if you like.

Exam4 has a basic spell check program you can run, but it doesn't automatically underline misspelled words while you're typing. If you decide to run the spellcheck program in must be done during the exam time and not once the exam has ended. Spellchecking after is another no-no!

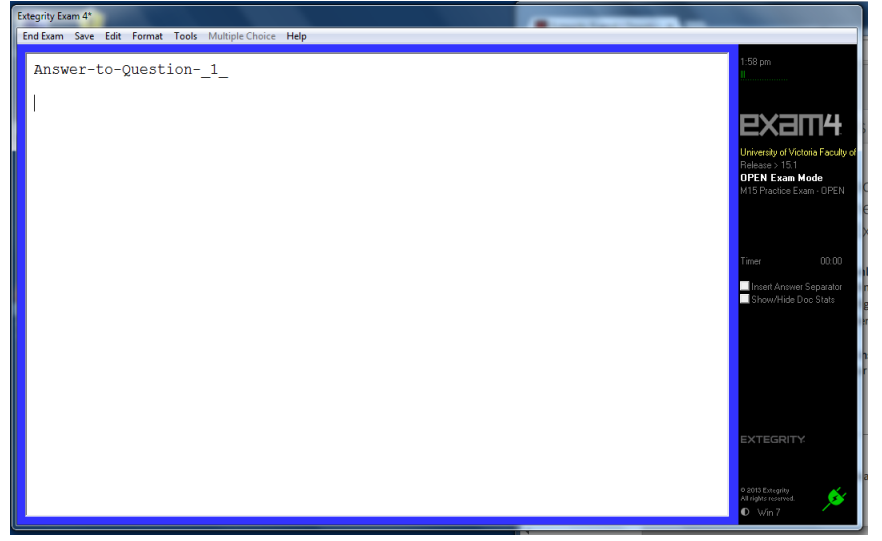

Alright – you are finished your exam – Nice work!

To end the exam and submit your answers to us – look in the "End Exam" menu in the top-left corner of the screen. Select the option of "End Exam Now".

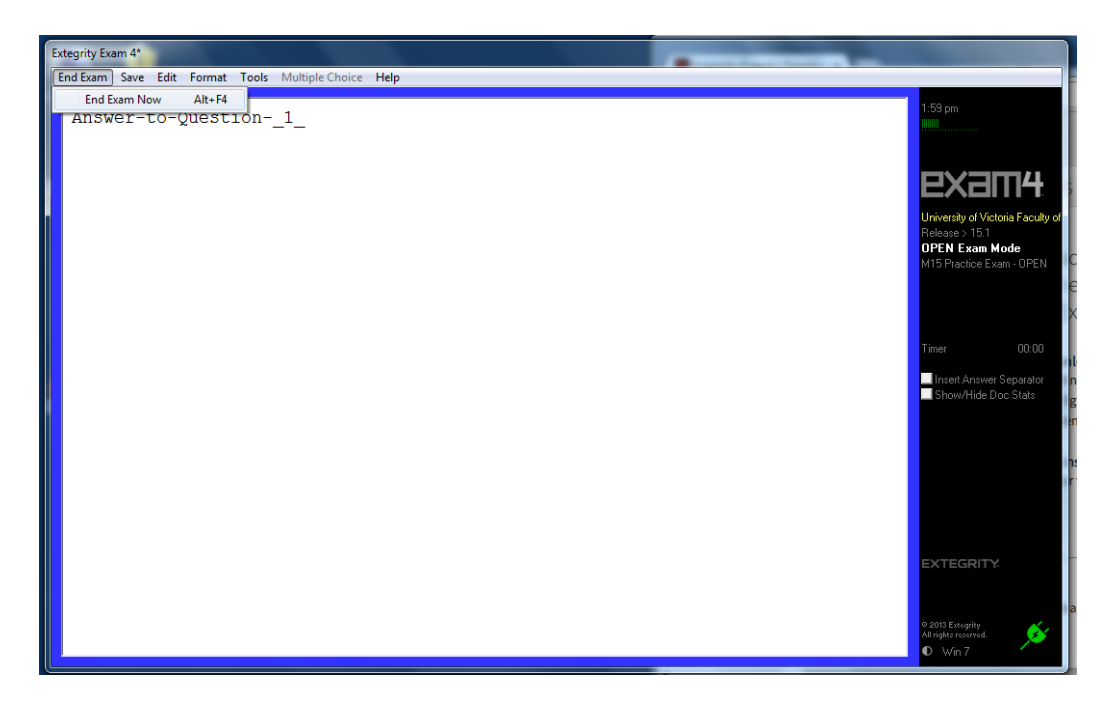

You will be prompted by another window with a checkbox – click the checkbox to confirm then click "OK, end exam". This will save your exam as a single encrypted file. The font of your exam answers will turn blue and you will no longer be able to scroll within your exam file.

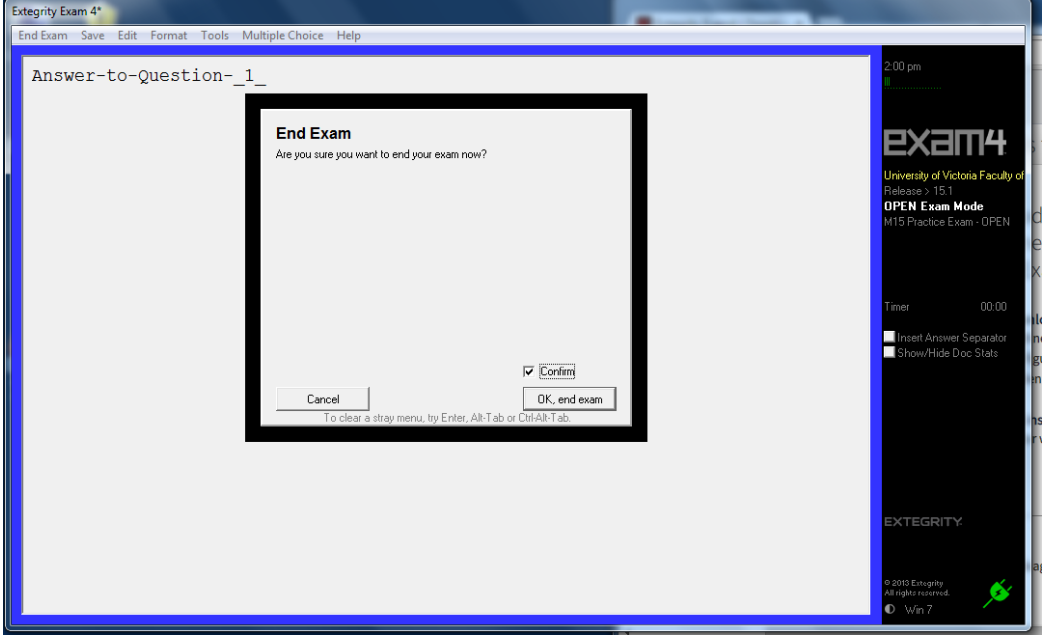

The Save Options screen will appear. Click "Submit Electronically" to continue.

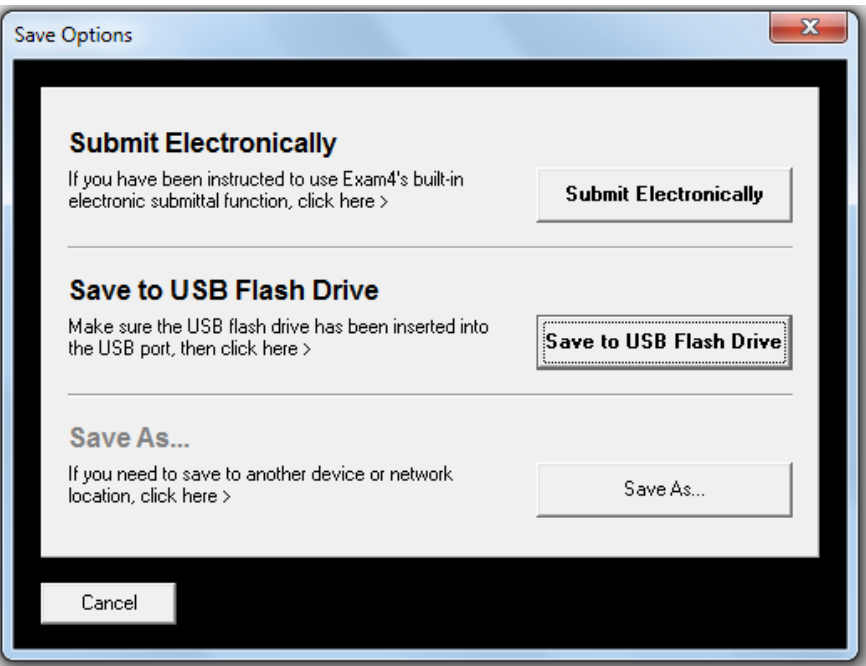

You should see a green loading bar and then receive a message confirming your submission. Your test answers have been submitted successful through UVic Wi-Fi to the UVic server. Now, select File and Save options from the menu then Exit.

You are done, but keep reading! A few more very important things.

On your exam days, if you have any issues logging on, or with your security check there will be tech support on site before the exam begins with either a way to fix things or another laptop to deploy in place of yours.

If you have any issues during the exam, quickly try some of the options in the "During the Exam" section below. **Do not turn off your laptop**. If the tips below don't help, tell your invigilator and you will be provided immediately with exam booklets or a substitute laptop (if a backup is available at the front of the room) whichever you prefer. Move your laptop carefully over, leave it running and do not re-write or type what you have already done, continue from where you left off in the substitute laptop or booklets.

The great thing about this software is that if anything happens in the middle of the exam – such as your computer malfunctioning or crashing – most of the exam up until that point will be saved safely on your laptop hard drive. If you need to move from one laptop to another mid-exam the first part of your exam will be retrieved from your laptop after the exam time is complete.

Tech staff will be in the exam room when the exam ends and we will work with you to extract the files from your laptop. We'll print those files and add them to the work you completed on the second laptop or in booklets.

The information in Module 1 of this guide about preparing your laptop is included to prevent issues from happening. When doing a practice exam we urge you to leave your laptop in the typing screen for an hour.

If you experience any freezes, crashes or other problems during the practice exam then consider getting in touch with Jordan Forbes in the front office to borrow a faculty laptop. We have a number of pre-loaded computers ready to be deployed if you anticipate a potential computer issues.

### **DURING THE EXAM**

- 1. Please ensure that you have followed all of the steps outlined above to prepare your computer to run Exam4, including disabling updates, screen savers, sleep mode and exiting any running applications and non-essential processes.
- 2. Start Exam4 and proceed past the security check to the typing screen 10 minutes prior to the start of the exam to ensure your computer passes the check (do not start writing until your instructor tells you to)
- 3. If your computer freezes during the exam, you can try the following **troubleshooting** steps:

- a. Press Alt-Tab. Can you type? If not then try the next step.
- b. Press Ctrl-Tab. Can you type? If not then try the next step.
- c. Press Ctrl-Alt-Del. In the next screen press the "Esc" key or click on "Cancel". Can you type?
- d. If none of the above helped, please notify the instructor and switch to a paper exam.
- e. Do not worry about the answers you have already entered into the laptop. These are saved every few seconds and will be retrieved after the exam.
- f. Our IT staff will need to copy the Exam4 folder from your computer for debugging purposes after the exam to help determine the cause of the issue. Please remain a few minutes after the exam to assist them with this.

## **MODULE 1: PREPARING YOUR MAC LAPTOP**

#### <span id="page-28-0"></span>**(1) TURN OFF YOUR MAC UPDATES**

To begin we will need to disable automatic updates on your laptop. We recommend disabling updates for the extent of the exam but then turning those updates back on after the exam has finished. Here is a walk-through on disabling the updates:

Start by finding your "System Preferences" in the Apple menu in the top-left corner of the screen.

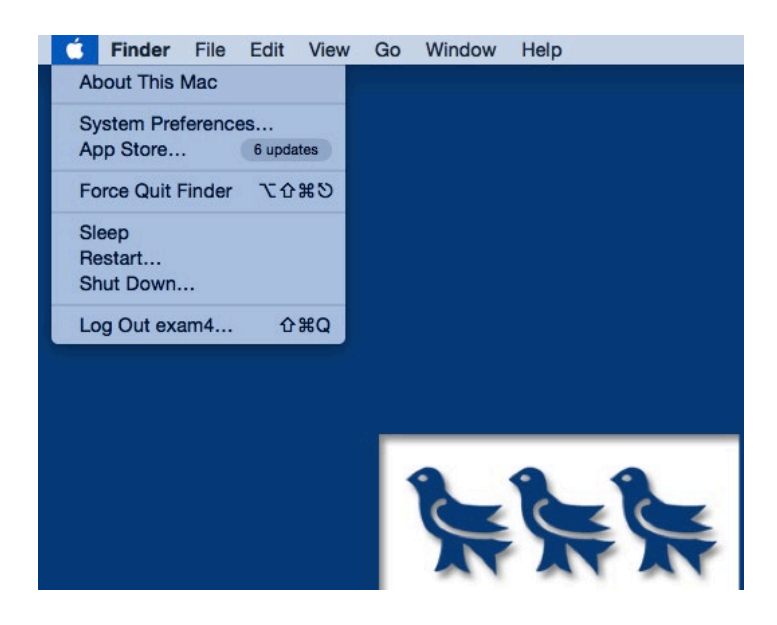

When you open the System Preferences menu – find and click on the "App Store".

*\_\_\_\_\_\_\_\_\_\_\_\_\_\_\_\_\_\_\_\_\_\_\_\_\_\_\_\_\_\_\_\_\_\_\_\_\_\_\_\_\_\_\_\_\_\_\_\_\_\_\_\_\_\_\_\_\_\_\_\_\_\_\_\_\_\_\_\_\_\_\_\_\_\_\_\_\_\_\_\_\_\_\_\_\_\_\_\_\_\_\_*

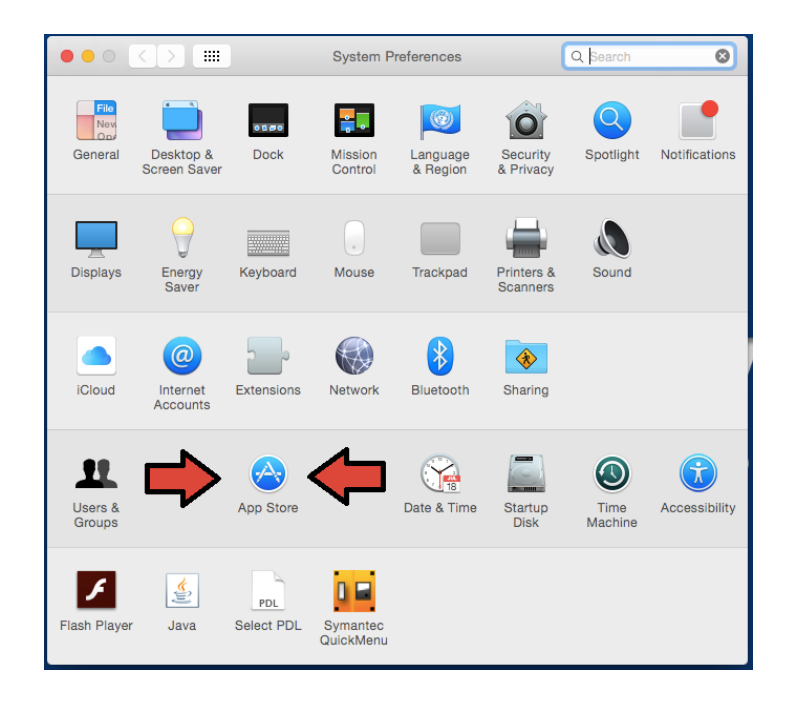

More…

The App Store should look something like this when you arrive. You may have different checkboxes marked to start.

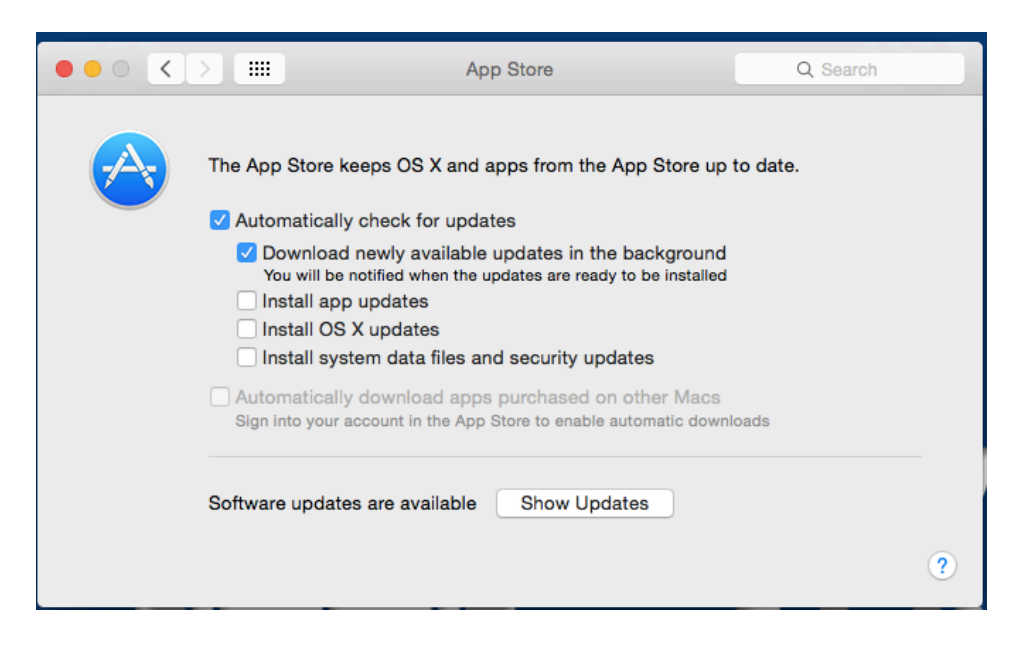

In the App Store – Click to remove all of the checkmarks from the various check boxes When you're finished it should look like this:

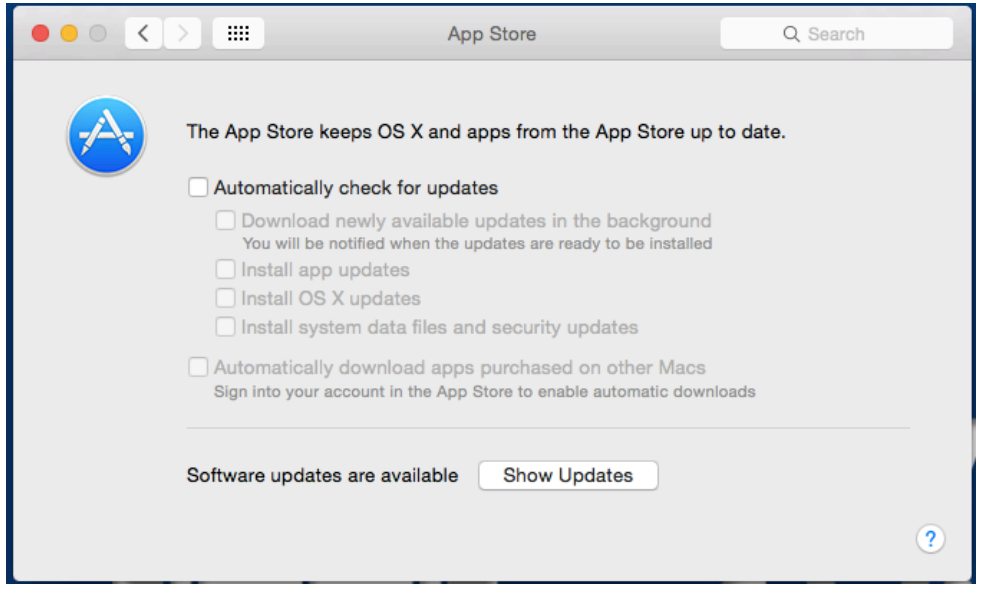

This will prevent your system from trying to update during an exam – something that could potentially cause Exam4 to crash or your computer to restart in the middle of an exam.

Close the window to return to your desktop.

**REMEMBER: WHEN YOUR EXAMS ARE FINISHED – RE-ENABLE AUTOMATIC UPDATES BY RE-ADDING THE CHECKMARKS TO THE BOXES IN THIS MENU. THOSE UPDATES ARE IMPORTANT FOR THE HEALTH AND SECURITY OF YOUR COMPUTER.** 

#### <span id="page-30-0"></span>**(2) SETTING YOUR POWER-SAVE OPTIONS**

To prevent your laptop from going to sleep during an exam we are going to turn off your laptops' power-save functions.

To start – open the Apple menu in the top-left corner of the screen and select "System Preferences".

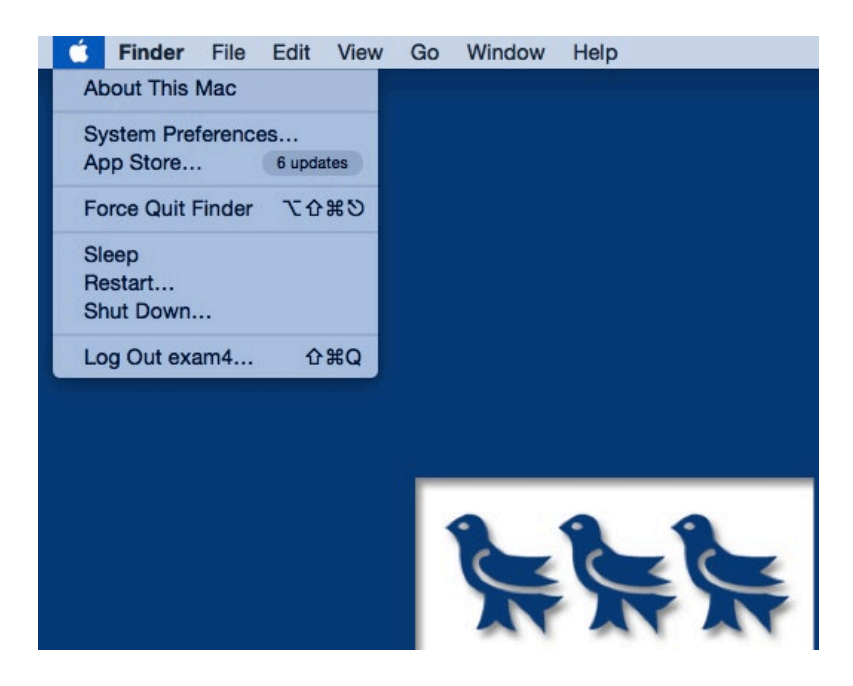

In the System Preferences menu – find "Energy Saver" and open that menu.

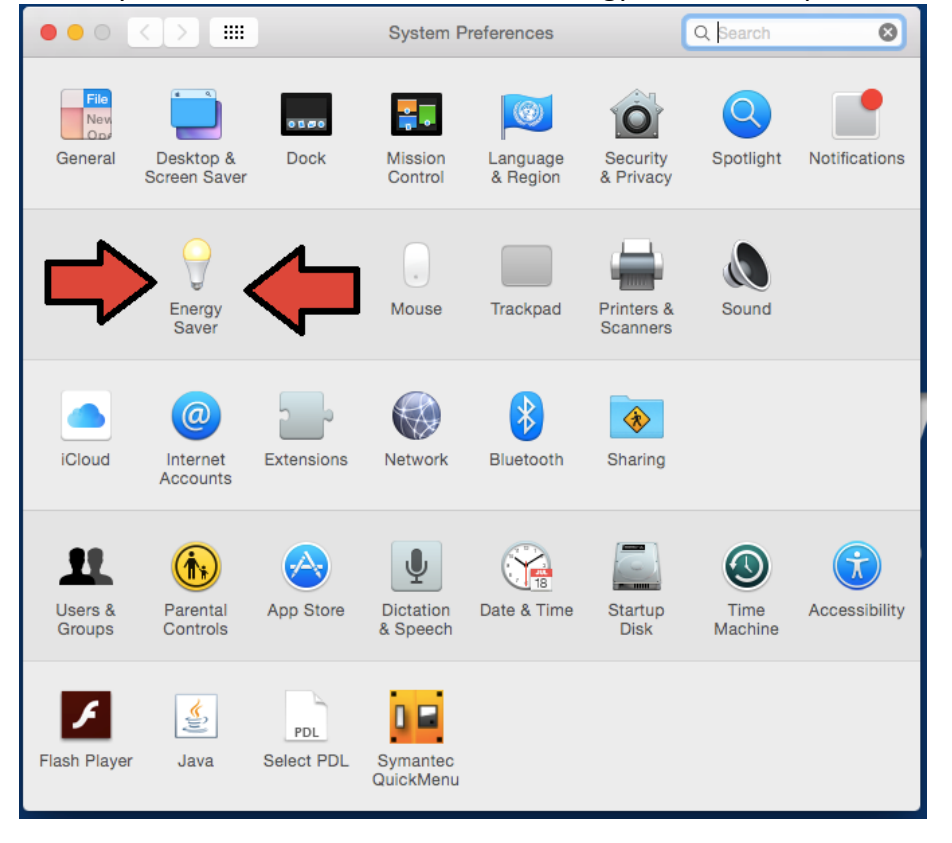

On the next screen click "Power Adapter" at the top of the window.

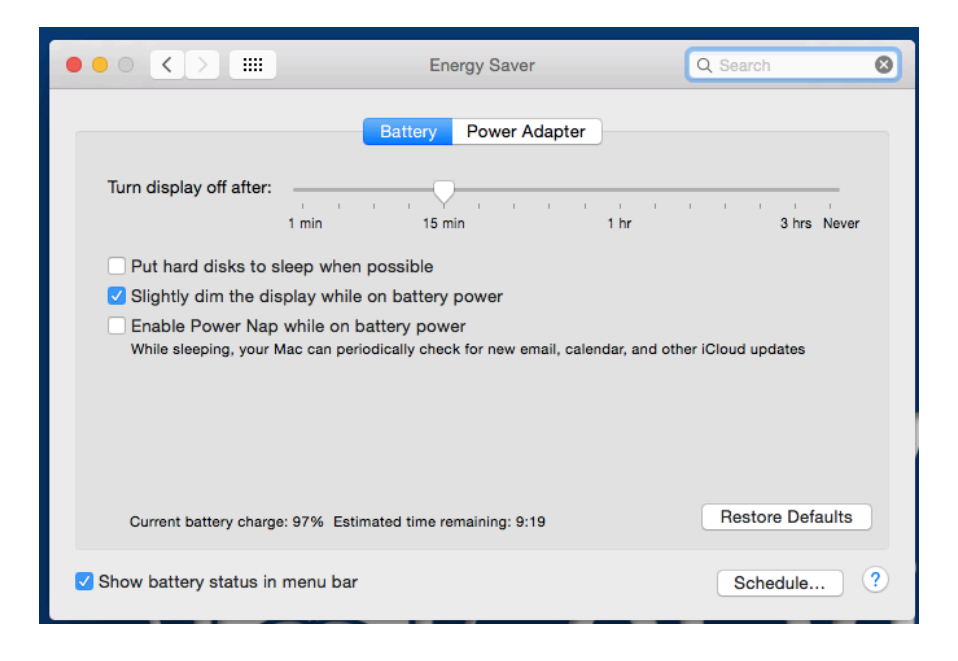

From here – set the arrow to the farthest right position on the scale – to "Never".

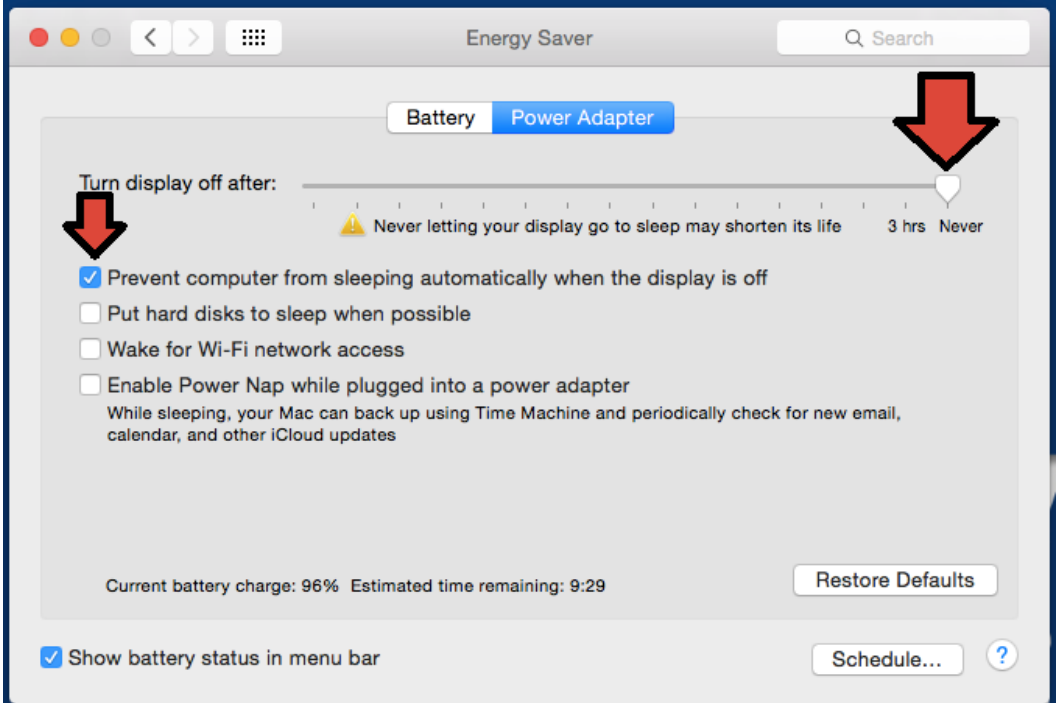

Also make sure that the only checkbox with a check mark is "Prevent Computer from sleeping automatically…" No other checkboxes should have checkmarks. With those settings in place – close the window and return to your desktop.

*\_\_\_\_\_\_\_\_\_\_\_\_\_\_\_\_\_\_\_\_\_\_\_\_\_\_\_\_\_\_\_\_\_\_\_\_\_\_\_\_\_\_\_\_\_\_\_\_\_\_\_\_\_\_\_\_\_\_\_\_\_\_\_\_\_\_\_\_\_\_\_\_\_\_\_\_\_\_\_\_\_\_\_\_\_\_\_\_\_\_\_*

Keep reading!

#### <span id="page-32-0"></span>**(3) ADJUST YOUR LANGUAGE SETTINGS**

One last setting to adjust before writing your exam – the Language Settings.

Start by finding "System Preferences" in the Apple menu in the top-left corner of the screen.

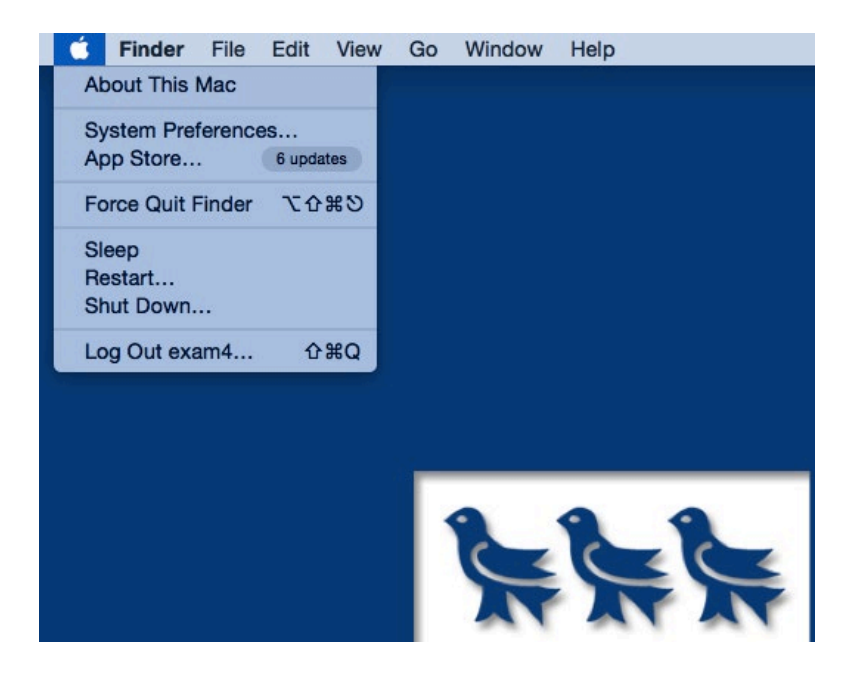

When you have the system Preferences menu open in front of you – find the "Language & Region" settings and click on that icon.

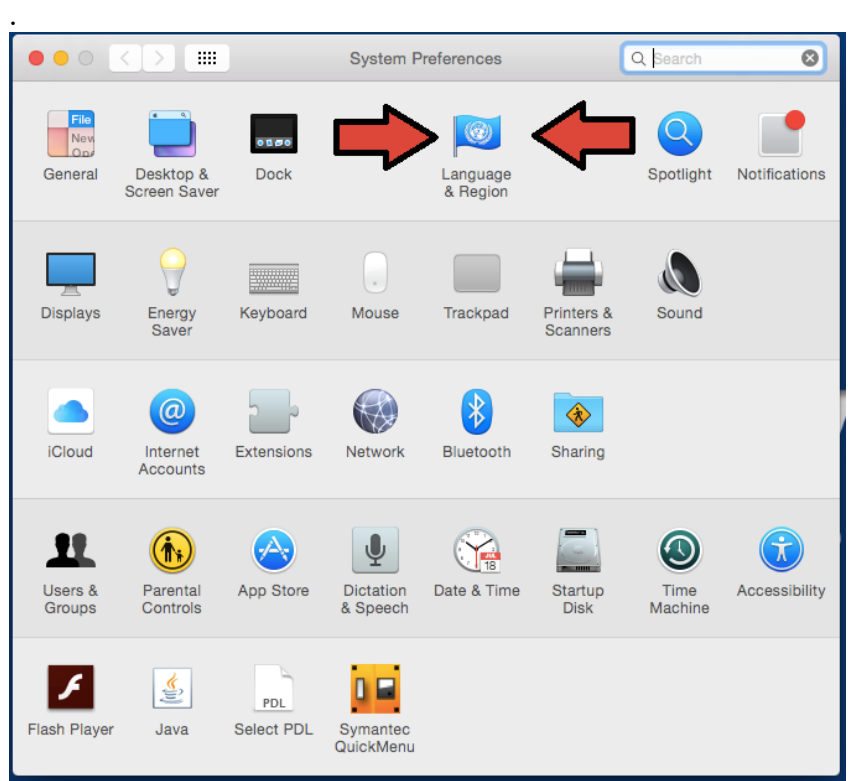

Keep reading!

### On the next screen – Ensure that the "Preferred Languages:" is set to **ENGLISH**

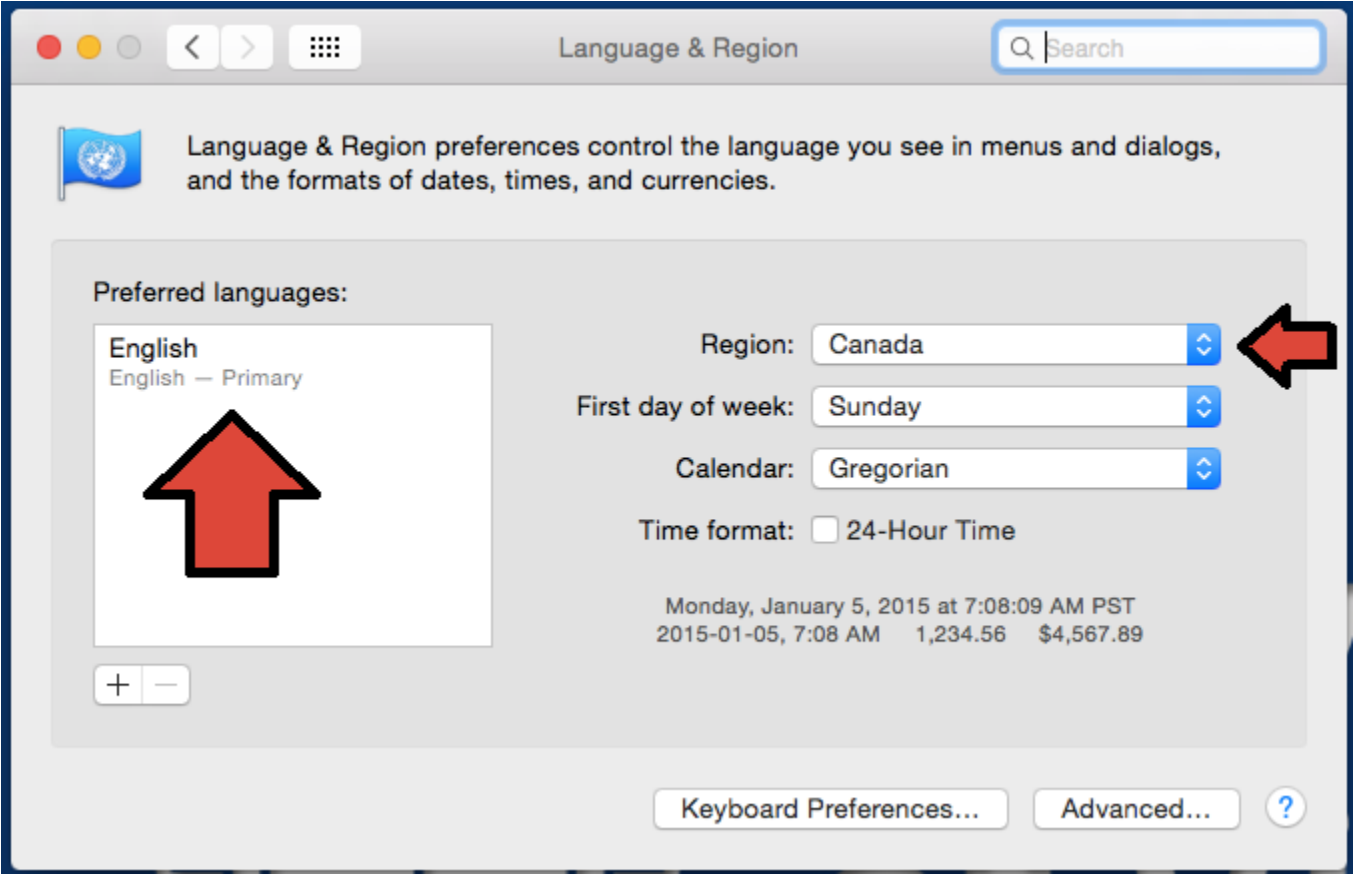

Also – Make sure that your "Region:" is set to **Canada.**

When those settings have been confirmed or adjusted - close the window to return to your main desktop.

*\_\_\_\_\_\_\_\_\_\_\_\_\_\_\_\_\_\_\_\_\_\_\_\_\_\_\_\_\_\_\_\_\_\_\_\_\_\_\_\_\_\_\_\_\_\_\_\_\_\_\_\_\_\_\_\_\_\_\_\_\_\_\_\_\_\_\_\_\_\_\_\_\_\_\_\_\_\_\_\_\_\_\_\_\_\_\_\_\_\_\_*

Keep reading! Module 2 is next.

## <span id="page-34-0"></span>**MODULE 2: INSTALLING EXAM4 ON YOUR MAC**

Before installing Exam4 review Module 1: Preparing your Mac Laptop.

To download the Exam4 Software open any internet browser and go to the Extegrity website:

#### [www.exam4.com](http://www.exam4.com/)

Once on their webpage select "Law Schools" from the top right corner of the screen. This will bring you to a long list of law schools from around the world.

Select "Canada" from the options at the top of the page – this will bring you down the list to narrow your search.

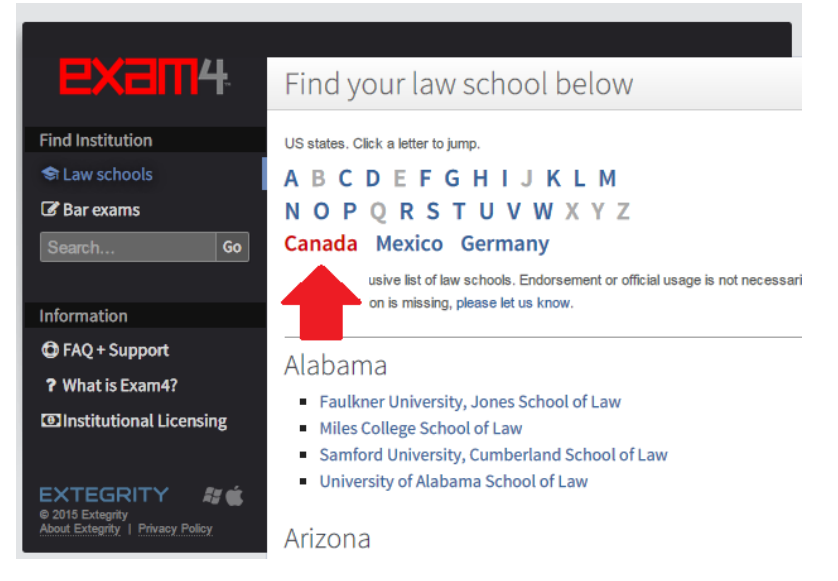

After clicking on "Canada" continue to scroll down the page and locate the heading British Columbia. From there select "University of Victoria Faculty of Law"

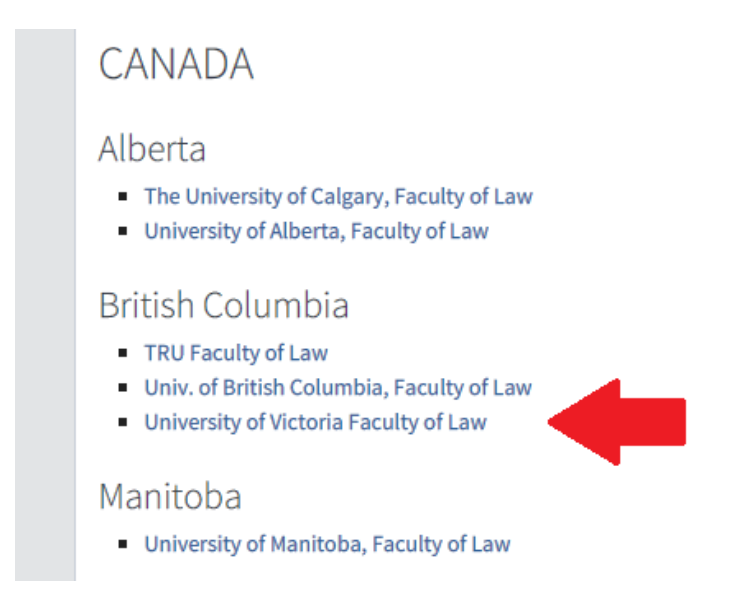

When you get to the next page – fill in your details and then select your operating system.

When you've completed the form on this page – select "Submit & Proceed to Download" at the bottom of the page.

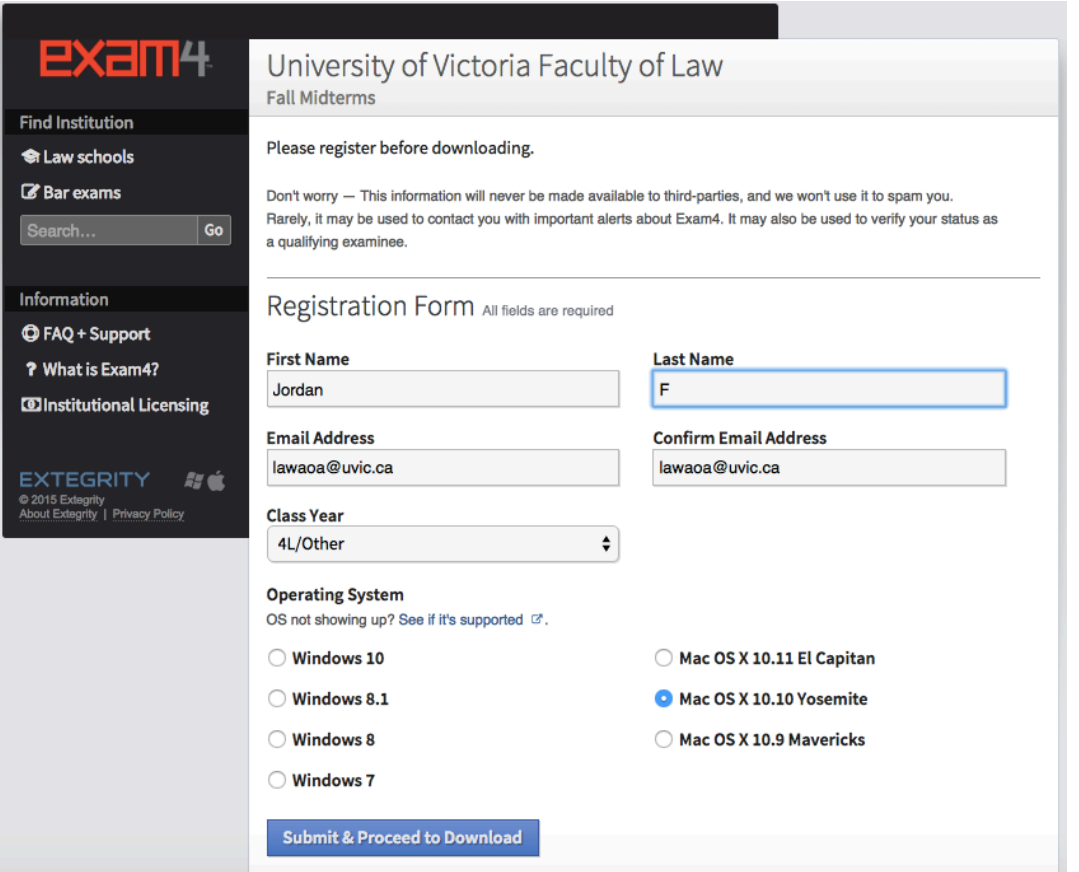

You will be taken to another page where you will click on the green bar "Download Exam4 for Mac"

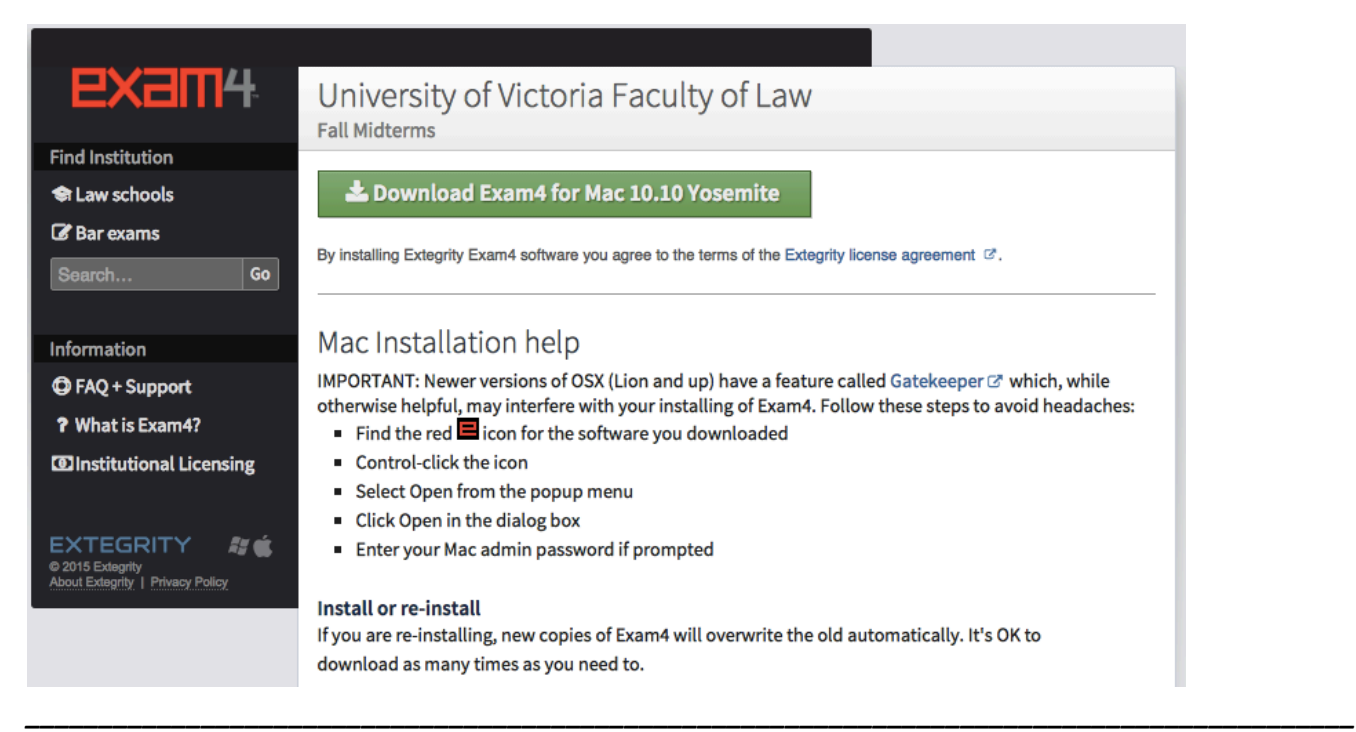

Depending on your browser you should start to see the Exam4 software downloading and an icon may appear at the bottom of the page. When that download has completed - click on the software icon to begin installing. Here is what you will see if you are using Google Chrome.

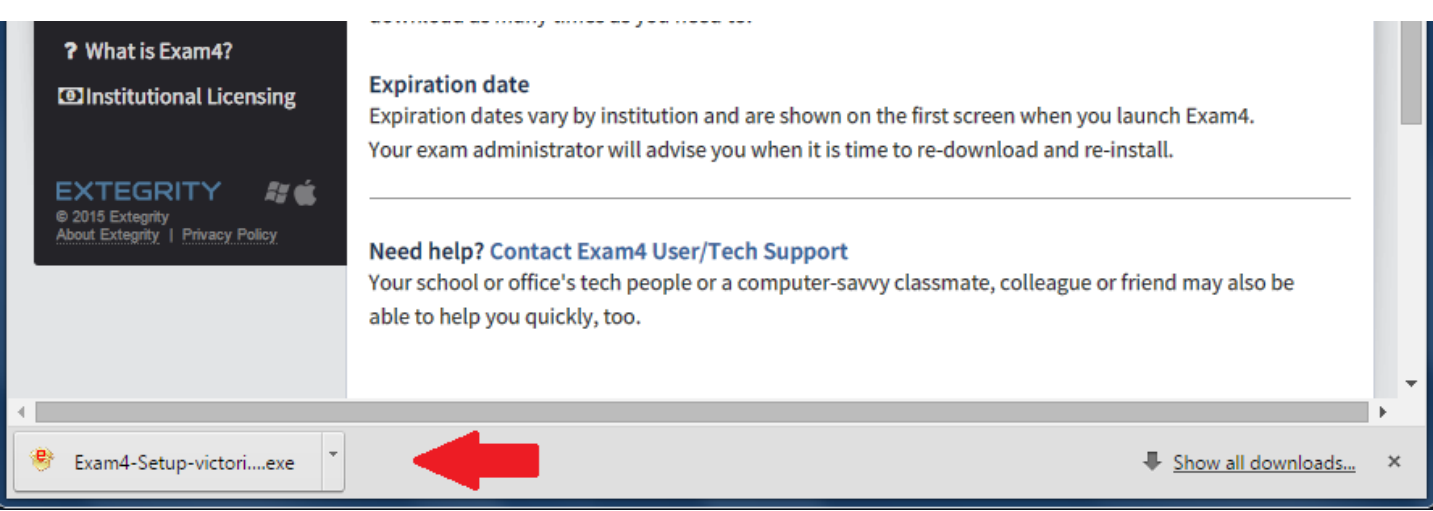

As the installation begins you will be prompted by the window below.

Click and hold on the "E" icon and then drag it left and drop it on the Apps folder.

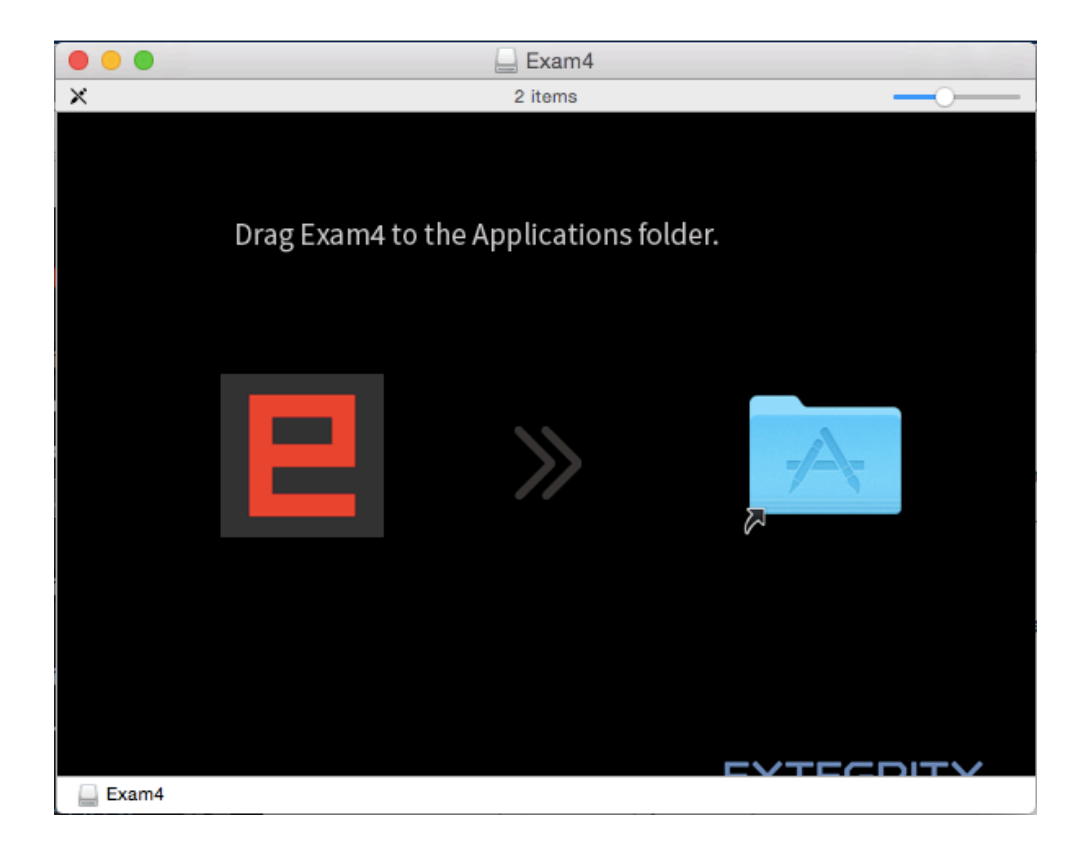

Keep reading!

Exam4 Should now be visible inside your Apps directory.

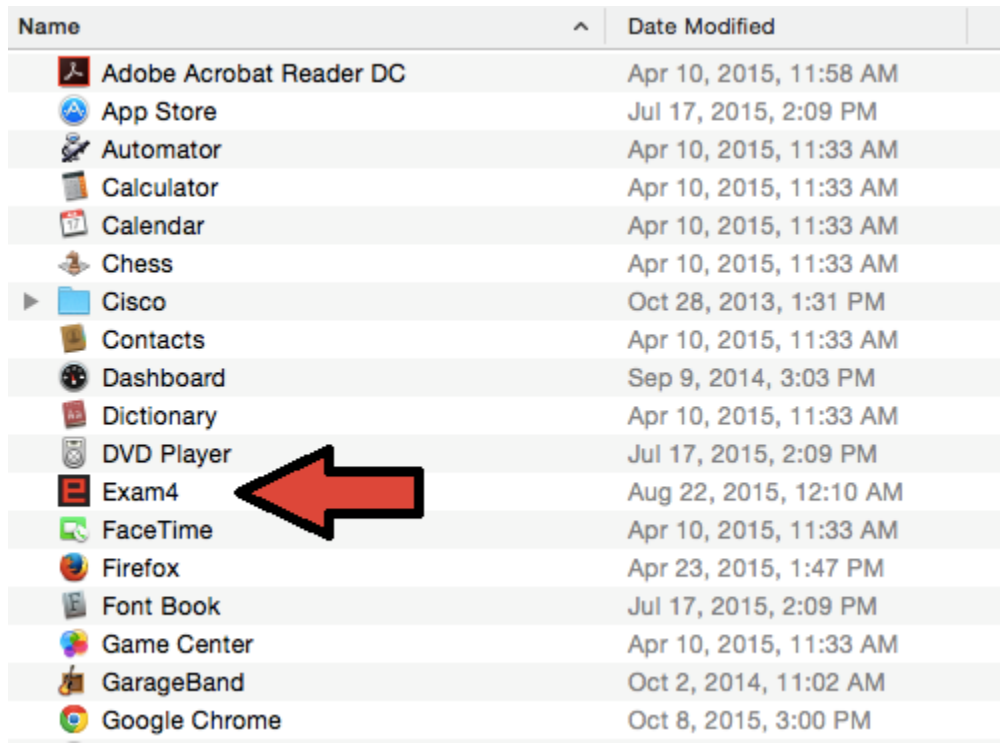

You will also likely see the program on your toolbar along the bottom of the screen on your desktop or home screen.

*\_\_\_\_\_\_\_\_\_\_\_\_\_\_\_\_\_\_\_\_\_\_\_\_\_\_\_\_\_\_\_\_\_\_\_\_\_\_\_\_\_\_\_\_\_\_\_\_\_\_\_\_\_\_\_\_\_\_\_\_\_\_\_\_\_\_\_\_\_\_\_\_\_\_\_\_\_\_\_\_\_\_\_\_\_\_\_\_\_\_\_*

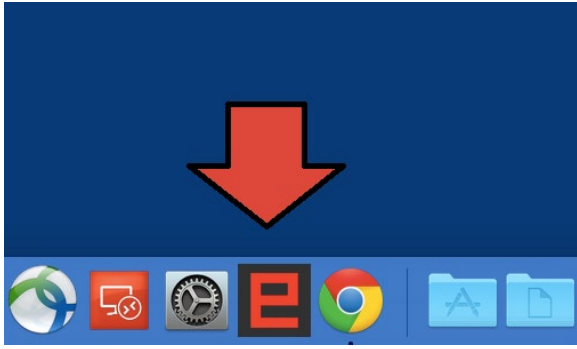

When you initially open Exam4 for the first time you may see this prompt:

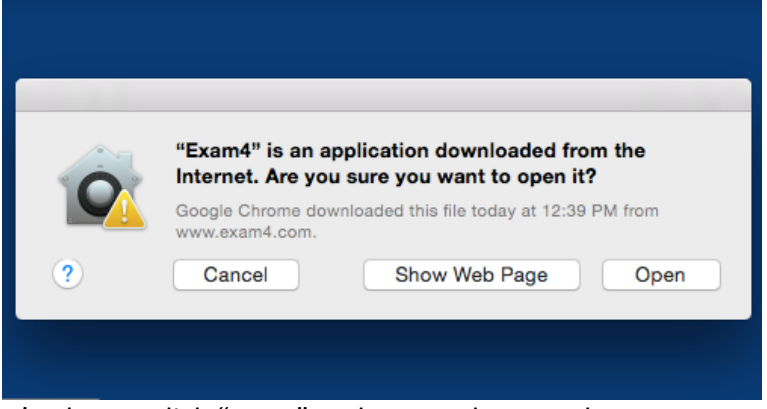

It's okay to click "open" and proceed to run the program.

#### When this screen appears after opening Exam4 – Click "Next".

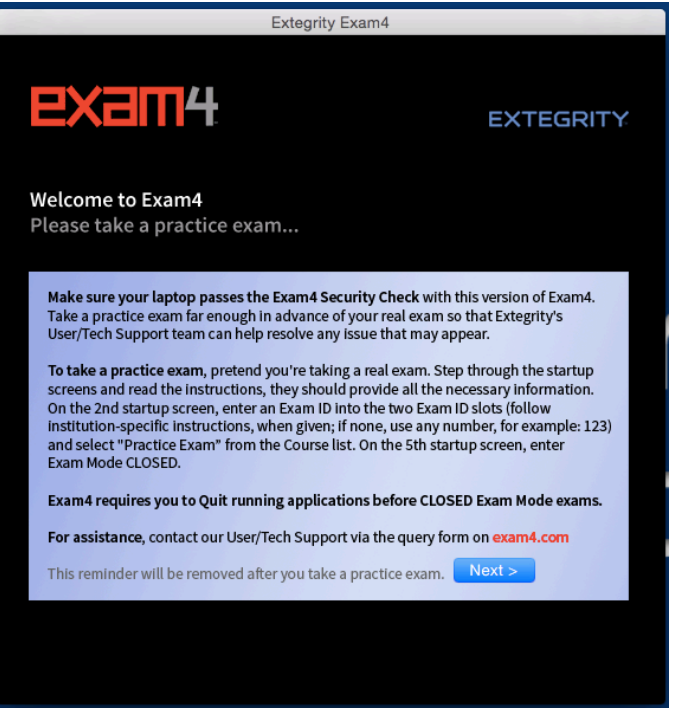

When starting up - Exam4 should look like this. Note that the date shown below should be in the future. If that date is in the past then the software is expired and will need to be re-installed.

If your Exam4 software is not up to date – YOU WILL NOT BE ABLE TO WRITE YOUR EXAM. If you're ever in doubt – download and re-install the software from the website by repeating these instructions.

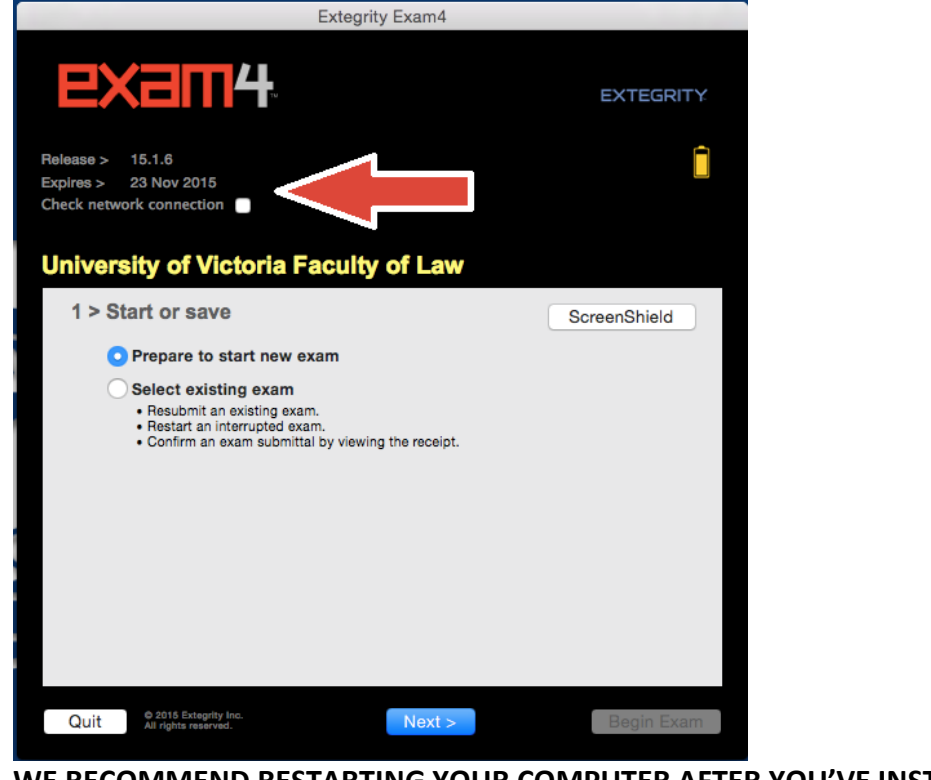

<span id="page-38-0"></span>**WE RECOMMEND RESTARTING YOUR COMPUTER AFTER YOU'VE INSTALLED EXAM4.** Keep reading!

## **MODULE 3: RUNNING EXAM4 ON YOUR MAC: A PRACTICE EXAM!**

To avoid having last-minute issues with the new software we highly recommend that you run a practice exam after installing.

Follow the directions below:

First - In order for the software to work completely you need to be at UVic and connected to the school's Wi-Fi. If you try to run the Exam4 software from your home – you will not be able to submit your practice exam answers electronically to the server.

Following installation of Exam4 you should find an icon on your Desktop. Open the program and you should see the screen below. Select "Prepare to start new exam" and click "Next" at the bottom of the screen.

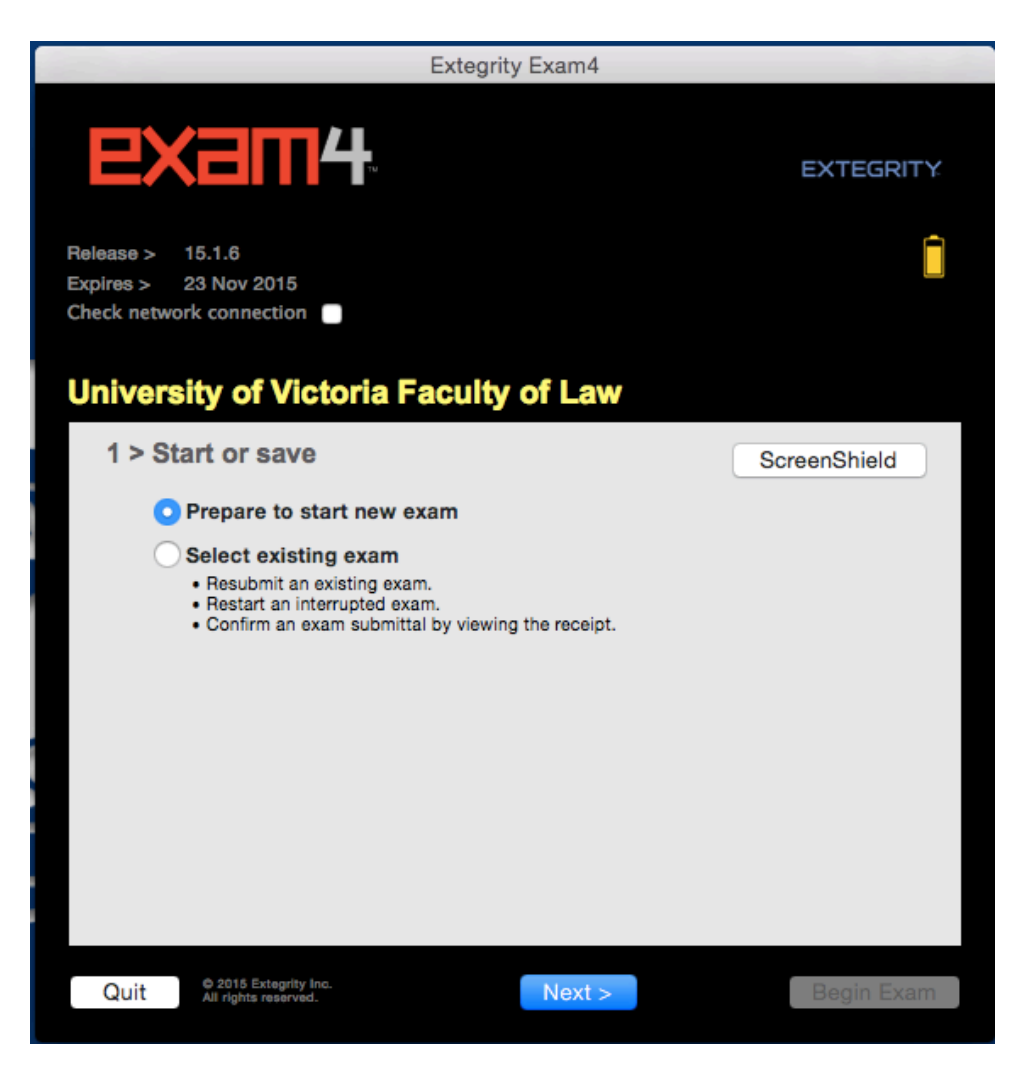

On the next screen (see below) you will enter your codename and select your exam from the drop-down menu. You'll need to make your selections twice to verify before you can move on to the next page. Click "Next" to continue. Try a practice exam in CLOSED mode then if you have time, a second one in OPEN mode so you can see the differences.

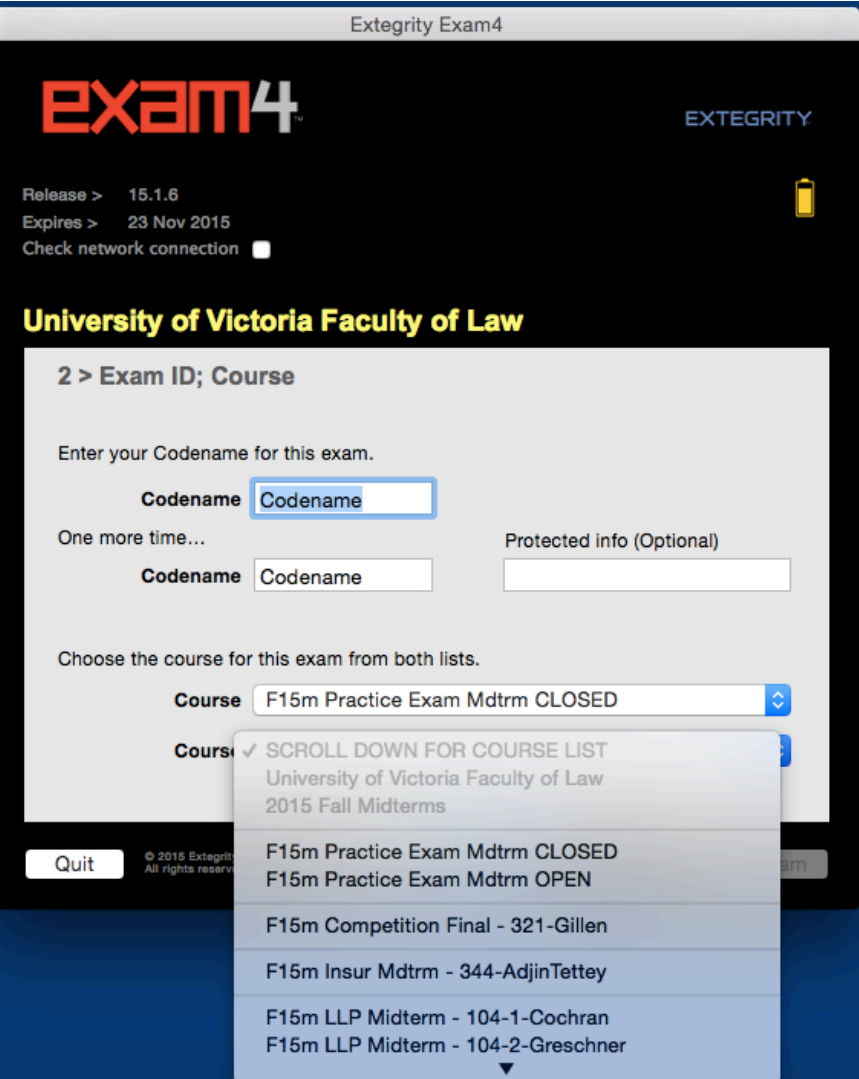

A box will appear when you've made your selection – Be sure to click the checkbox on this new window and then click "OK" to move on. You should be prompted by the window below. Be sure to check the checkbox and then click "OK".

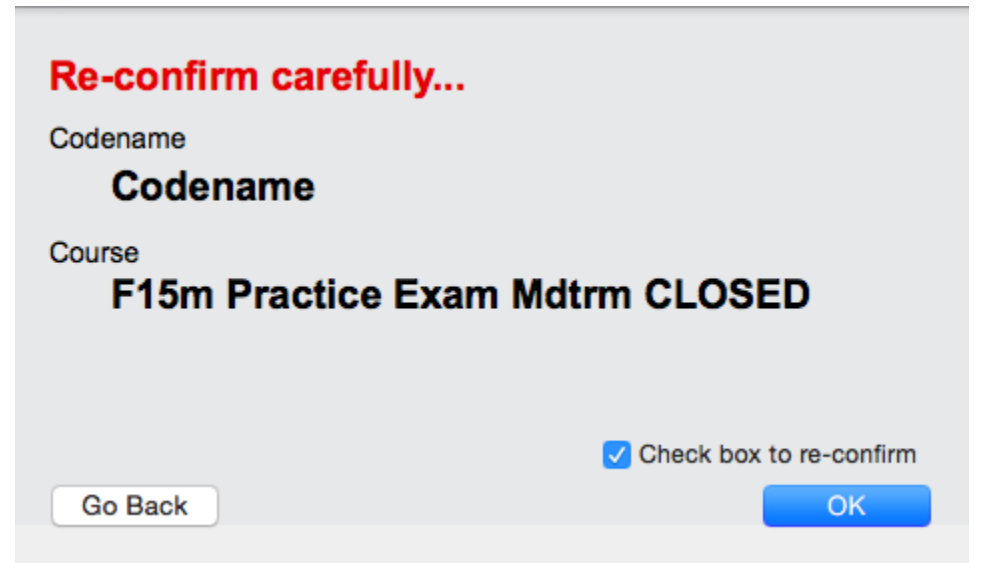

On the next screen you can set time reminders which will pop-up when you've reached a specific point in your exam. The timer will begin counting once the security check has been completed so set the time accordingly. The timer will not shut down Exam4.

If you like, you can change your font size and colour scheme. Most students use the standard settings. These settings can be adjusted within the exam later if you need to make changes. Answer separators can also be added when you're in the typing screen if you choose to use them. Click "Next"

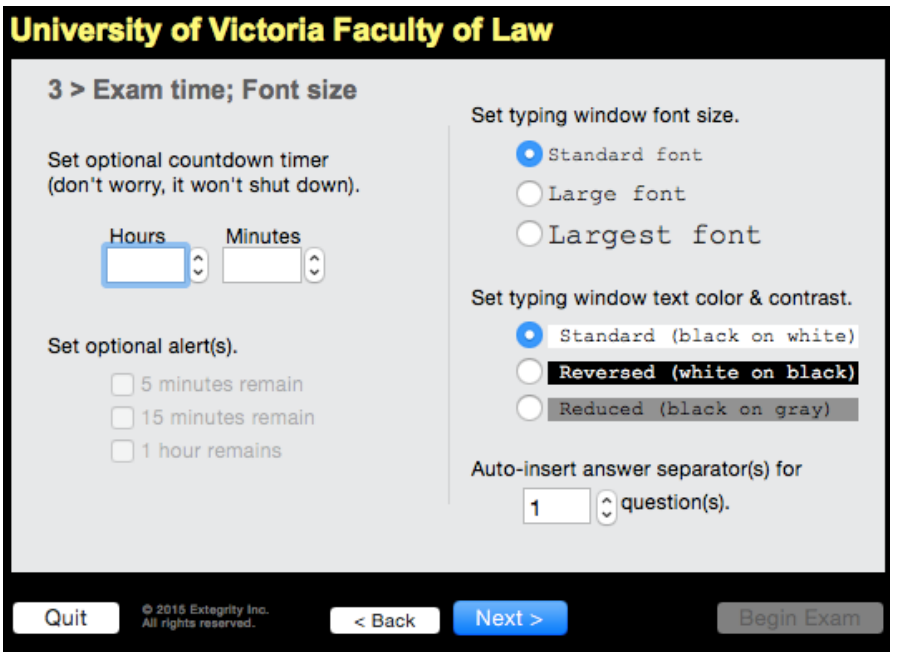

**On the next screen DO NOT PUT ANYTHING IN THE BOX THAT READS "Enter violation number".**

Check "Got it" in the small box.

Click "Next" at the bottom to continue forward.

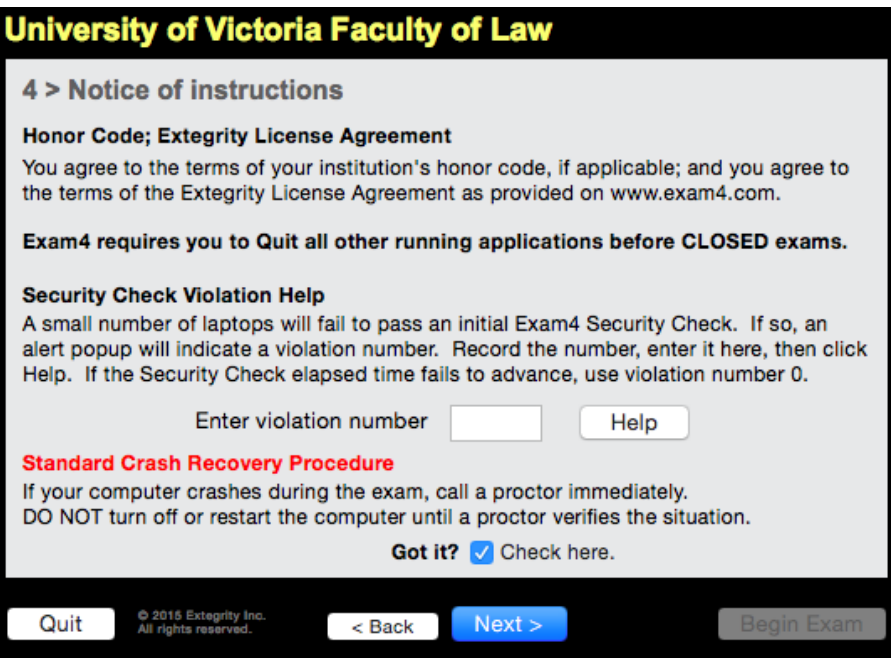

When this window pops  $up$  – just click "Continue".

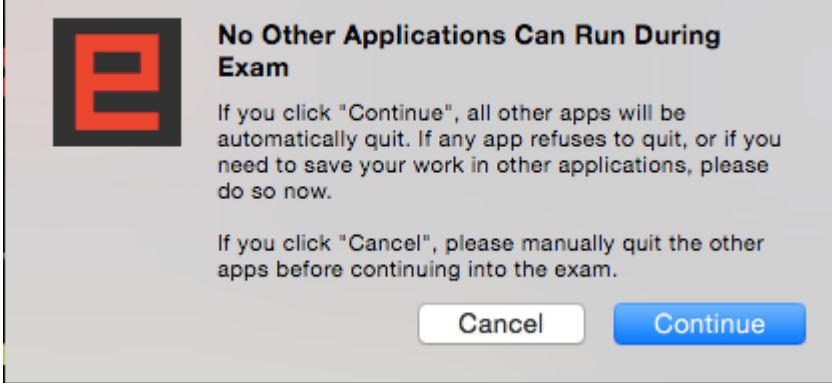

This is the final screen in the set up and is merely confirming the details of your exam.

Note that you should see your codename, and the name of the course you originally selected from the menu.

If everything appears to be correct then click "Begin Exam" in the bottom corner even though it says Wait! In big red letters.

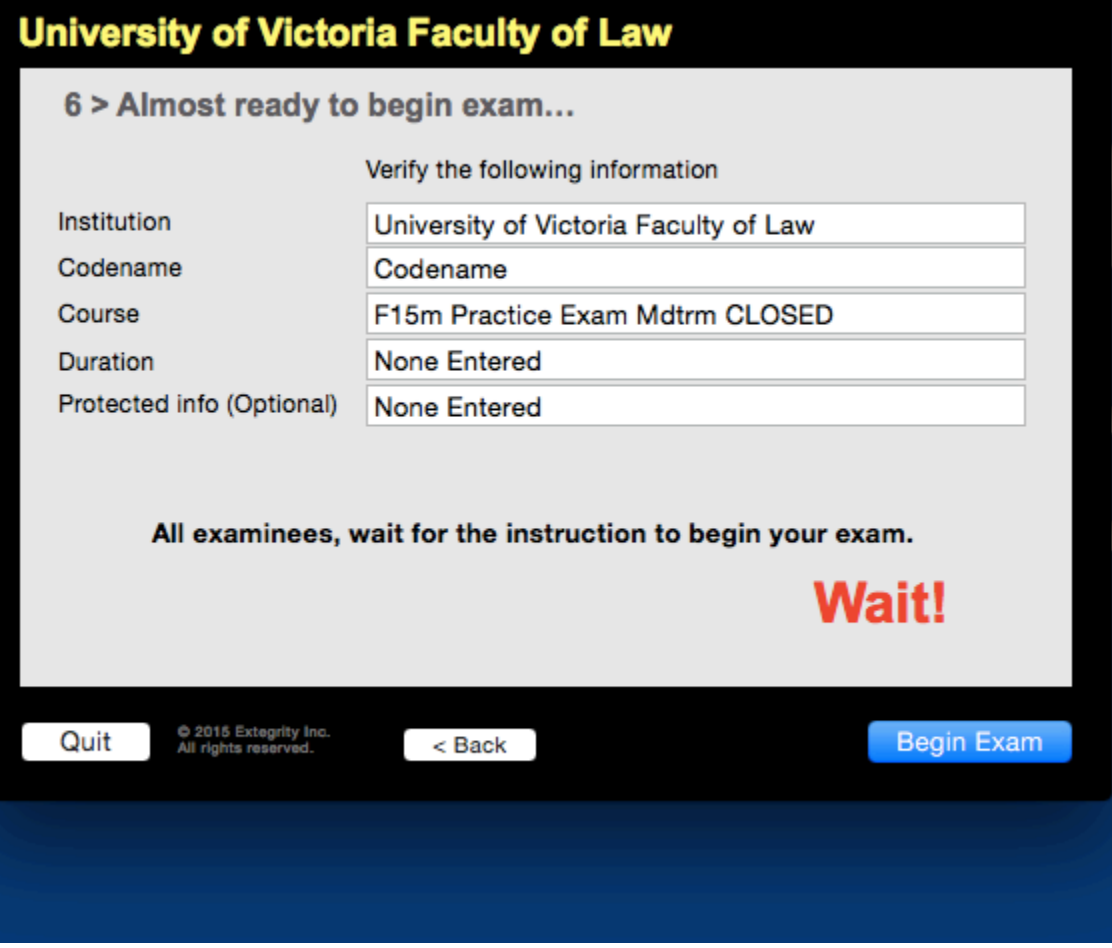

As the software transitions to the typing screen – your laptop will run a security check where you may see a grey screen with animations.

This security check can take several minutes which is why you should follow these steps and run the security check at least 10 to 15 minutes before your exam starts.

Don't worry – running the security check to transition to the typing screen is an important part of the preexam set-up and will not affect your exam.

If your exam has a required reading period you should run the security check and transition to the typing screen prior to the exam start time. You're not permitted to type anything in the exam file until the exam formally begins and the reading period, if there is one, has ended. You will be provided with scrap paper to take notes and you may only begin typing when your professor tells you the reading period is over. Typing anything before the exam or during the reading period is a no-no.

When the security check finally finishes (this can take anywhere from 5 seconds to several minutes) you will see a screen with a blank page. This is your typing screen, try it out when you do the practice exam.

You can select various options from the top bar to adjust the colour scheme and text size. Experiment with the various options. The screen below shows an answer separator, an option you can use if you like.

Exam4 has a basic spell check program you can run, but it doesn't automatically underline misspelled words while you're typing. If you decide to run the spellcheck program in must be done during the exam time and not once the exam has ended. Spellchecking after is another no-no!

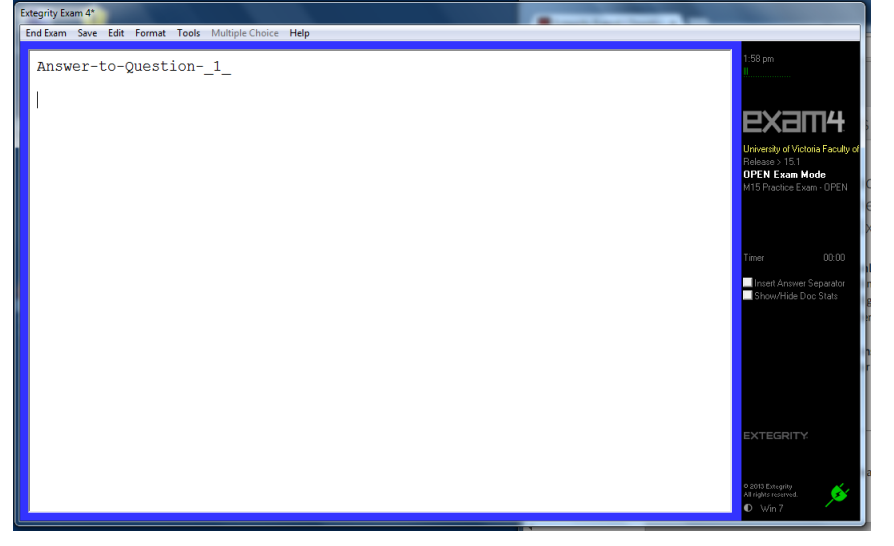

One setting you may find is **"Show Document Statistics".** Please note – when this feature is enabled it will often cause a lag in typed characters showing up on the screen. We recommend using this tool to check in on your statistics but then disabling the feature when you are ready to go back to just typing.

Alright – you are finished your exam – Nice work!

To end the exam and submit your answers electronically to us – look in the "End Exam" menu in the top-left corner of the screen (see image below). Select the option of "End Exam Now".

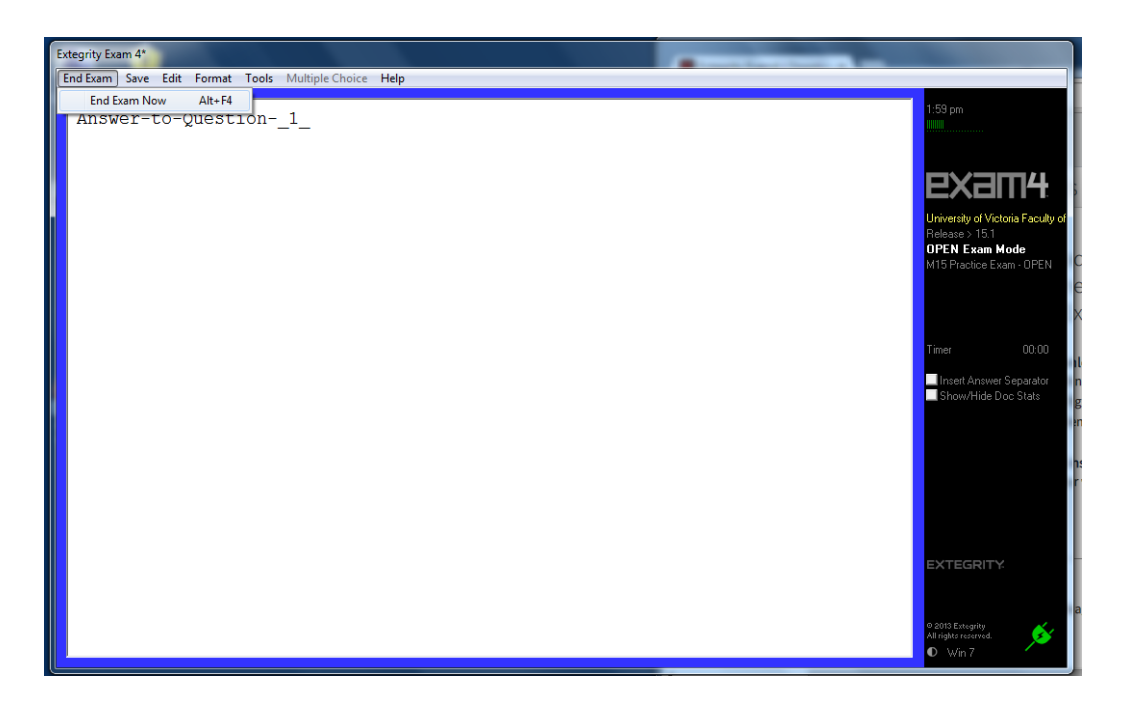

You will be prompted by another End Exam window with a checkbox – click the checkbox to "Confirm" then click "OK". This will save your exam as a single encrypted file. The font of your exam answers will turn blue and you will no longer be able to scroll within your exam file.

*\_\_\_\_\_\_\_\_\_\_\_\_\_\_\_\_\_\_\_\_\_\_\_\_\_\_\_\_\_\_\_\_\_\_\_\_\_\_\_\_\_\_\_\_\_\_\_\_\_\_\_\_\_\_\_\_\_\_\_\_\_\_\_\_\_\_\_\_\_\_\_\_\_\_\_\_\_\_\_\_\_\_\_\_\_\_\_\_\_\_\_*

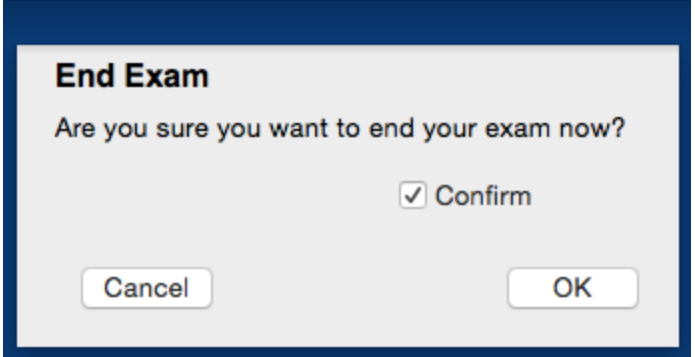

Another window will pop up with File and Save Options (see screen below).

Click "Submit Electronically" to continue…..

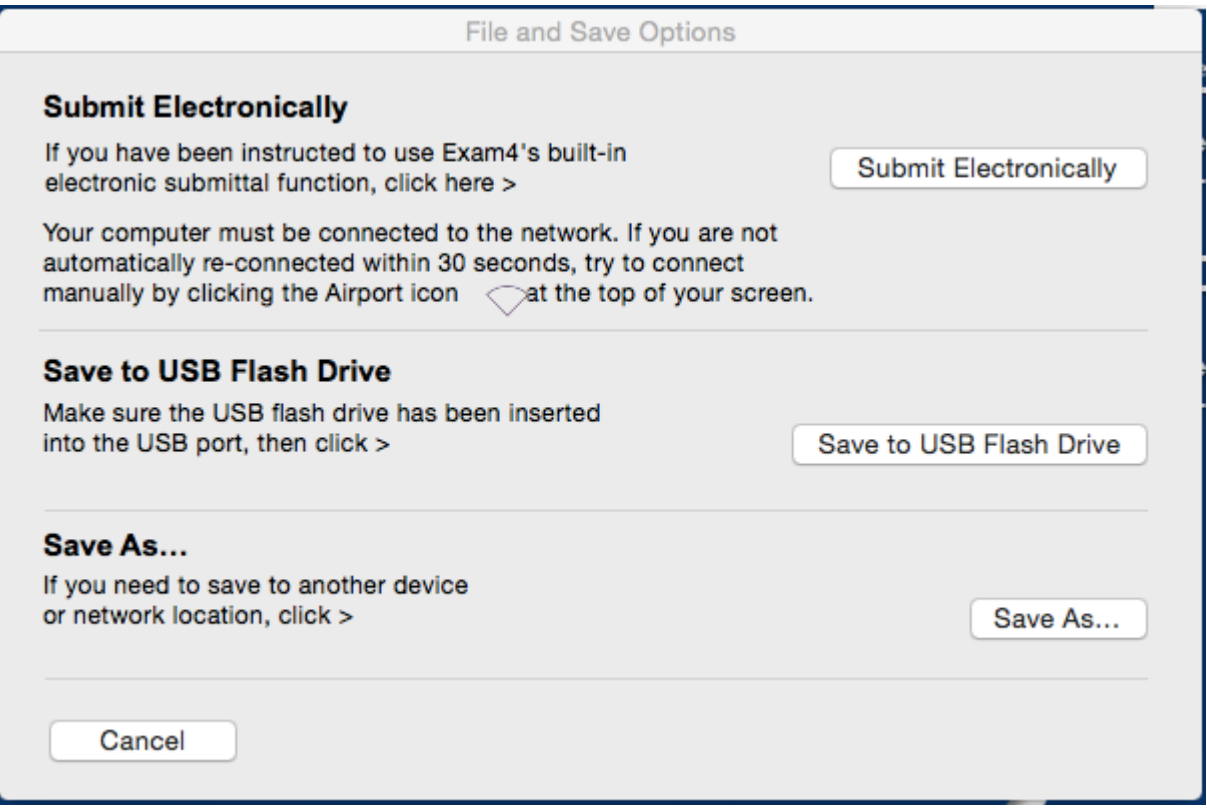

You should see a green loading bar and then receive a message confirming your submission. Finally, when prompted by the window below – click the checkbox and then click "OK"

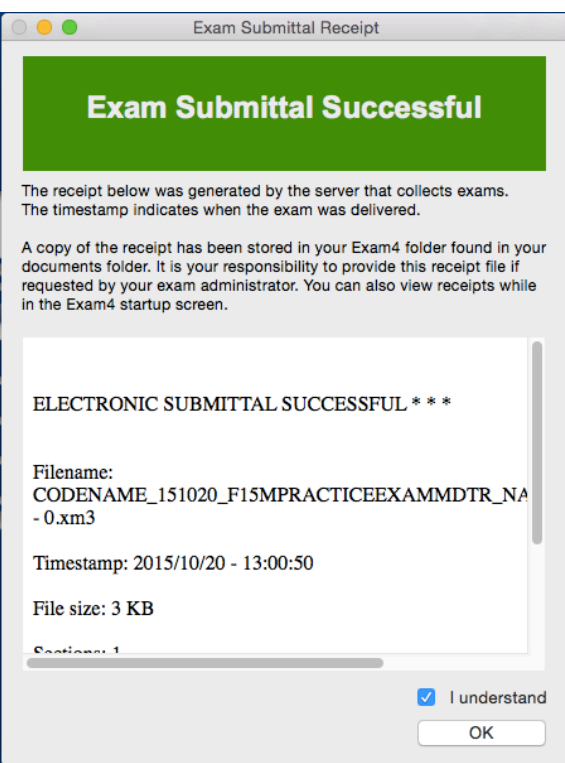

You should see a green loading bar and then receive a message confirming your submission. Your test answers have been submitted successful through UVic Wi-Fi to the UVic server.

Now, select File and Save options from the menu then Exit.

You are done, but keep reading! A few more very important things.

On your exam days, if you have any issues logging on, or with your security check there will be tech support on site before the exam begins with either a way to fix things or another laptop to deploy in place of yours.

If you have any issues during the exam, quickly try some of the options in the "During the Exam" section below. **Do not turn off your laptop**. If the tips below don't help, tell your invigilator and you will be provided immediately with exam booklets or a substitute laptop (if a backup is available at the front of the room) whichever you prefer. Move your laptop carefully over, leave it running and do not re-write or type what you have already done, continue from where you left off in the substitute laptop or booklets.

The great thing about this software is that if anything happens in the middle of the exam – such as your computer malfunctioning or crashing – most of the exam up until that point will be saved safely on your laptop hard drive. If you need to move from one laptop to another mid-exam the first part of your exam will be retrieved from your laptop after the exam time is complete.

Tech staff will be in the exam room when the exam ends and we will work with you to extract the files from your laptop. We'll print those files and add them to the work you completed on the second laptop or in booklets.

The information in Module 1 of this guide about preparing your laptop is included to prevent issues from happening. When doing a practice exam we urge you to leave your laptop in the typing screen for an hour.

If you experience any freezes, crashes or other problems during the practice exam then consider getting in touch with Jordan Forbes in the front office to borrow a faculty laptop. We have a number of pre-loaded computers ready to be deployed if you anticipate a potential computer issues.

## <span id="page-46-0"></span>**DURING THE EXAM**

- (4) Please ensure that you have followed all of the steps outlined above to prepare your computer to run Exam4, including disabling updates, screen savers, sleep mode and exiting any running applications and non-essential processes.
- (5) Starts Exam4 and proceed past the security check a few minutes prior to the start of the exam to ensure your computer passes the check (do not start writing until your instructor tells you to)
- (6) If your computer freezes up during the exam, you can try the following troubleshooting steps:
	- a. Press Alt-Tab. Can you type? If not then try the next step.
	- b. Press Ctrl-Tab. Can you type? If not then try the next step.
	- c. Press Ctrl-Alt-Del. In the next screen press the "Esc" key or click on "Cancel". Can you type?

- d. If none of the above helped, please notify the instructor and switch to a paper exam.
- e. Do not worry about the answers you have already entered into the laptop. These are saved and will be retrieved after the exam.
- f. Our IT staff will need to copy the data from your computer for debugging purposes after the exam to help determine the cause of the issue. Please remain a few minutes after the exam to assist them with this.

#### **Appendix: Copies of these next two pages will be on hand in the exam room**

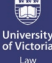

#### **Exam Day Check List (The Green Sheet) Exam4 Software Instructions**

#### *Step 1: Preparation – Before you Begin the Exam:*

- $\boxtimes$  Plug in your laptop, do not rely solely on your battery even if it's new and completely charged.
- $\boxtimes$  Close all unnecessary applications.
- $\boxtimes$  Start Exam4 by double-clicking on the Exam4 icon.
- Select **Prepare to start new exam** and then click **Next**.
- Check your network connection by clicking on the box beside **Check network connection**.
- Enter your **Code Name**. You must enter your code name twice (i.e. in two fields).
- $\boxtimes$  Select your course from both lists. Be sure to select the correct course and section. Click **Next**, then re-confirm your exam selection if it is correct, otherwise **Go Back** and fix it.
- $\boxtimes$  If you set the timer, note that it starts counting after the security check has completed. Set the time accordingly. The timer does not shut down Exam4 or prevent you from submitting your exam electronically when the time you have set is complete.
- $\boxtimes$  Set your font size. To protect your privacy, select "standard font" and keep your screen fairly dim to ensure your work is only visible to you. Click **Next**.
- Read the **Notice of Instructions** and place a check in the **Got it?** box. Click **Next**.
- Click the **checkbox** to confirm your Exam Mode. Click **Next**.
- $\boxtimes$  Your exam choice and code name will display for verification. Verify that they are correct.
- $\boxtimes$  Although you will see "Wait!" written in red letters, don't wait, you must continue to the next step.
- Click **Begin Exam**, this begins the system **security check**. This can take several minutes and should be done well before the start of the actual exam. When the check is complete, your laptop is ready for the exam.
- **Do NOT type any text into the exam file** until the exam time has formally begun and the compulsory reading period, if there is one, has ended.
- **Do NOT view your exam questions or begin typing until instructed to do so by the invigilator.**

#### *Step 2: When the invigilator says "Begin Your Exam":*

- $\boxtimes$  If your exam has a mandatory reading period, you may not type during that time. You will be provided with scrap paper to make hand-written notes during this time. If the exam is in OPEN mode you may scroll through your permitted documents.
- $\boxtimes$  When advised to proceed, you may begin typing your answers.
- $\boxtimes$  If there are multiple questions you can select **Insert Answer Separation**, by clicking the option to the right of the screen. Whether you use it or not, be sure to clearly number your answers.
- $\boxtimes$  If you encounter a multiple choice question on your exam, please just type the answers in (do NOT use the built in multiple choice selector tool).
- $\boxtimes$  If you choose to run the spell check, it must be done during the exam time not after the exam has ended.

#### *Step 3: When the invigilator says "Stop Your Exam":*

- Select **End Exam** then **End Exam Now** from the menu.
- Click the checkbox to **Confirm** and click **OK, end exam**. The text on your screen will turn blue.
- $\boxtimes$  Click **Submit Electronically**.
- You will see a window that says "Exam Submitted Successfully". Click the checkbox linked to **I understand**. Click **OK**.
- **If you are not able to Submit the Exam electronically**, it is because you have lost your network connection. Exit Exam4 then reestablish connectivity. Once you are reconnected, return to Exam4 by double clicking on the icon on your desktop. Click **Select existing exam**, select the exam you just wrote. Click **Submit your exam electronically**.
- A window should now indicate that 100% of your exam has been stored. Click **Close**.
- Go to **File and Save Options** on the menu. Select **Exit**. Check I'm sure and then click **Exit Exam4**.
- $\boxtimes$  If you are still unable to submit the exam, seek assistance from the technical support staff in the exam room.

*\_\_\_\_\_\_\_\_\_\_\_\_\_\_\_\_\_\_\_\_\_\_\_\_\_\_\_\_\_\_\_\_\_\_\_\_\_\_\_\_\_\_\_\_\_\_\_\_\_\_\_\_\_\_\_\_\_\_\_\_\_\_\_\_\_\_\_\_\_\_\_\_\_\_\_\_\_\_\_\_\_\_\_\_\_\_\_\_\_\_\_*

*Please turn over, Standardized Exam Procedures are on Other Side*

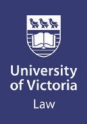

# **Exam Day Check List (The Green Sheet) Standardized Exam Procedures for All Students**

**(These instructions will also be on page 2 of your exam cover page)**

#### **General Exam Room Instructions**

- **1.** Arrive at least 25 minutes prior to the scheduled start time of the exam.
- **2.** Sign in to the exam room by signing the signature sheet at the front of the room when you arrive. Sign out of the exam room by signing a second signature sheet when you leave the room at the end of the exam.
- **3.** This is your print copy of your exam. Write your codename on the front page. Hand in this print copy of the exam questions to the exam assistant prior to signing out of the room when the exam has ended. You may not remove the exam questions from the exam room.
- **4.** Refer to the separate Exam Day Check List (green sheet) distributed with this exam, for Exam4 instructions. Login to Exam4 and run the security check before the exam begins.
- **5.** If your laptop fails and can't be quickly recovered, immediately notify the invigilator. Do not turn off your laptop. You have the option to continue writing the exam either (1) by hand in an exam booklet that we will provide; or (2) in a backup laptop that we will provide if one is available. If no laptops are available, you will be given booklets to handwrite the exam. Do not retype or rewrite what you have already done, continue where you left off prior to laptop failure. You will be expected to complete the exam in the regularly allotted time. At the end of the exam, technical support staff will work with you to ensure that your work is retrieved and submitted electronically before you leave the exam room. It will be submitted to your instructor for grading along with the booklet or the answers from the replacement laptop.
- **6.** Good luck on your exam!

# **This exam is double-sided. Read the exam instructions carefully. This is the end of the exam instructions.**

*NB. These standardized exam procedures will also appear on the second page of your exam cover pages. You must also carefully review the instructor specific exam instructions on the front page of each of your exams. The instructor specific exam procedures can vary significantly from one exam to another.*

*\_\_\_\_\_\_\_\_\_\_\_\_\_\_\_\_\_\_\_\_\_\_\_\_\_\_\_\_\_\_\_\_\_\_\_\_\_\_\_\_\_\_\_\_\_\_\_\_\_\_\_\_\_\_\_\_\_\_\_\_\_\_\_\_\_\_\_\_\_\_\_\_\_\_\_\_\_\_\_\_\_\_\_\_\_\_\_\_\_\_\_*

*Please turn over, Exam4 Software instructions are on Other Side*